# **KAPTEN MOBILITY USER'S GUIDE Revision 2**

# **1 Introduction to Kapten Mobility**

#### **1.1 Introduction**

Kapten Mobility is primarily a navigation device designed for visually impaired people using GPS satellite-positioning system incorporated in. Kapten Mobility is fully accessible thanks to its vocal man machine interface, which implements speech recognition and voice synthesizer.

Kapten Mobility is more than a simple GPS navigator. It will make your journey easier and will facilitate your mobility thanks to its rich-content features such as geo localization, navigation, and map discovery.

Moreover, Kapten will allow you to memorize your preferred points of interest in order to guide you there whenever you want. Such point of interest is called K-Tag.

In addition, Kapten Mobility incorporates two multimedia functions: MP3 music player and Daisy format audio book reader.

#### **1.2 Disclaimer**

Please listen carefully this message.

The Kapten Mobility, using GPS system, is dedicated for pedestrians, but can also be used in car.

During a navigation cession with Kapten Mobility, we invite you to respect carefully warnings described herein.

Whatever your travel mode, navigation instructions given by Kapten should not exempt you from respecting strictly the rules and regulations and adapt a responsible behavior.

Your attention should be focused primarily on your way: stay alert and attentive during your trip and respect other users, which may be pedestrians, cyclists, motorcyclists and motorists.

Finally, use common sense before obeying an instruction to Kapten Mobility navigation instructions. Scrupulously observe the signals and the geometry of the sidewalks and streets. If you are unable to take the path indicated by Kapten Mobility, it will automatically recalculate your route with your new position.

Please note that Kapten Mobility embeds GPS technology. The accuracy of your position is derived; in one hand, the quality of the GPS signal, which depends heavily on the environment where you are and how you carry your phone; and in other hand, depends on digital mapping. Thus we cannot guarantee the accuracy of the navigation instructions.

Thank you for respecting these guidelines.

#### **1.3 Various technologies used in Kapten Mobility**

It includes several advanced technologies:

Geo localized digital map,

Speaker independent speech recognition,

Voice synthesizer with text to speech capability,

Multi-transport navigation engine including pedestrian, public transport and car navigation;

Geo localized public transport database,

MP3 reader,

And, Audio book reader.

Following paragraphs describe the way the above technologies are used in Kapten Mobility.

#### 1.3.1 GPS

GPS, which stands for Global Positioning System, is most used satellite-positioning system.

Kapten Mobility's navigation engine combines GPS satellite information and digital map data in order to guide you between two geographical points or addresses.

Depending on navigation mode, Kapten Mobility's navigation engine applies different algorithms and generates appropriate navigation announcements for guidance.

#### 1.3.2 Voice recognition

Speech recognition allows user to dictate by voice commends to Kapten Mobility. Such commands are used for:

Select a function.

Navigate in user interface menus,

Enter destination address,

Interact with Kapten Mobility.

User shall dictate such entries by using either Kapten Mobility's microphone or microphone of headphones.

#### 1.3.3 Voice synthesizer

Voice synthesis is a technique to create human voice from any text. It also called TEXT TO SPEECH technology.

Combination of speech recognition and voice synthesis together brings a new way of interaction for Kapten Mobility's men machine interface.

#### 1.3.4 MP3 reader

MP3 is an audio format for storing sound or music, without audible loss of quality to the human ear.

Kapten Mobility uses an MP3 player to play music files stored in its storage space.

#### 1.3.5 Audio book reader

Kapten Mobility uses an audio book reader compatible with Daisy standards using HTML format or MP3 stored in Kapten Mobility's memory space.

#### **1.4 Box content**

The Kapten Mobility box consists of:

The Kapten Mobility

A USB cable that allows you to connect Kapten Mobility to a computer in order to download multimedia content and update its firmware

A wall charger that allows you to charge the battery

A necklace that allows you to attach and carry your Kapten Mobility either the top or bottom of the product

A headset with two headphones, a microphone and a push-to-talk button

#### **1.5 Getting started**

#### 1.5.1 Charging the battery

Before using Kapten for the first time, you need to charge Kapten Mobility's battery.

To do this connect the USB cable to your product and plug the other end of the wall charger contained in the box.

Charge your Kapten Mobility for 7 hours before you start using the product.

#### 1.5.2 Start Kapten Mobility

To start Kapten Mobility, press 3 seconds on the button at the top right corner of the front panel. The product will start by reminding you instructions for use and safety.

#### 1.5.3 GPS signal acquisition

The Kapten Mobility uses GPS technology as a positioning system. Therefore it must be used outdoors in an open area with good visibility of the sky, without being fully handhold to avoid degrading the GPS signal reception. Note that the preferred way of carrying the product is put it in a pocket or using necklace.

At first use, Kapten Mobility can take 5 to 15 minutes to find its position. Once the position is found you should then hear the message: "GPS reception is up"

#### **1.6 Embedded User Help**

The current document is made available to you through audio book reader.

Moreover, at any time, you can use the contextual help of Kapten Mobility by performing a long press the play button, or using the voice command "I need help."

# **2 Interact with Kapten Mobility**

This part explains how to interact with Kapten Mobility through its interfaces using either keypad or speech recognition technology.

It introduces to voice menu concept and explains different possibilities when using Kapten Mobility.

#### **2.1 Keypad**

For the rest of this document, "keypad" refers to set of buttons on the front panel of Kapten Mobility. All the keys have a symbol in relief. The keypad keys trigger different actions depending on whether pressing a key is short or long. A long press means at least holding the key for 3 seconds. These actions will decry specifically later in the document.

The keyboard is divided into three zones.

- "On Off" button
- Navigation keys
- Function buttons

#### 2.1.1 « On off » key

The "On Off" button is located at the top right of the front panel, and is symbolized by a small circle.

A long press on this button can turn on or off Kapten Mobility.

A short press allows you to access to setup menu of Kapten Mobility.

#### 2.1.2 Navigation keys

These 5 navigation keys are located at the upper part of the front panel. There is one central

key and four surrounding keys. The central key is marked with a raised circle.

They are dedicated to menu navigation for Kapten Mobility. These keys may have different actions depending on the feature being used. These differences will be underlined for each feature in the following paragraphs.

- The "K" key or validation key: Located in the center of navigation keys, it is symbolized by the Kapsys logo,

- The "Play, Pause" key: Positioned at 12 o'clock, it is symbolized by a triangle and a vertical bar,

- The "Stop" key: Positioned at 6 o'clock, it is symbolized by a square,

- The "Previous" key: Positioned at 9 o'clock, it is symbolized by a left arrow symbol,

- The "Next" key: Positioned at 3 o'clock, it is symbolized by a right arrow symbol.

Note : long press on "K" key lists all Point of Interest around your current location.

#### 2.1.3 Function keys

The function keypad includes five dedicated buttons at the lower part of the front panel. They are spread over two rows separated by a horizontal bar: above the bar, there is a row of three buttons and below, a row of two buttons.

These five keys activate various features of Kapten Mobility.

"Navigation" button: Located at the left of top row and is symbolized by a diamond. This key allows you to access to the navigation function of Kapten Mobility

"Where am I?" or " Free navigation " button: Located at the center of top row and is symbolized by a triangle. A short press on this key allows you to know your current position. A long press will activate free navigation function.

"K Tag" button. Located at the right of top row and is symbolized by a cross. This key allows you to manage your K Tag's.

"MP3" button. Located at the left of bottom row and is symbolized by a circle. This key allows you to access the MP3 player.

"Audio Book" button. Located at the right of the bottom row and is symbolized by a star. This key allows you to access the audio book player.

#### **2.2 Other buttons**

#### 2.2.1 Volume control buttons

Located on the left edge of the device, both up and down buttons allow you respectively increase or decrease the volume of Kapten Mobility.

#### 2.2.2 Voice control button

Located on the right edge, the push-to-talk button, called also Automatic Speech Recognition button or ASR as well, allows you to activate the voice recognition of Kapten Mobility and interact vocally.

#### 2.2.3 Reset button

Located on the lower edge, this little button allows you to reset Kapten Mobility in case of problems.

#### **2.3 Connections**

Kapten Mobility is composed of three connectors:

Mini USB connector located on the bottom edge: The USB connector allows to recharge the battery and also to connect to a computer.

Micro SD connector for memory card located on the right edge: The additional micro SD card can increase the memory capacity of Kapten Mobility for multimedia content,

Audio jack connector located on the top edge of Kapten Mobility: This allows you to connect the headphones as an accessory.

#### **2.4 Headphones**

Headphones provided with Kapten Mobility feature an integrated microphone and a push-totalk button. When headphones are connected, they replace the microphone, the loudspeaker and push-to-talk button integrated to Kapten Mobility.

#### **2.5 Interaction through menus**

To activate one of the Kapten Mobility's features, you start to press one of the function keys such as Navigation, K-Tag, MP3 or Audio Book. The corresponding vocalized menu is then activated. Each menu is composed of a list of items. When activated, Kapten Mobility will announce the menu title and the first item of the menu.

There is two different ways to navigate in menus:

Either through navigation keys,

Or enter vocally your choice.

#### 2.5.1 Interact with navigation keys

Each voice menu is a list of voice synthesized items where you can select with "K" key while browsing them using "Next" and "Previous" keys as described herein after.

In a menu, you can use any of the following keys:

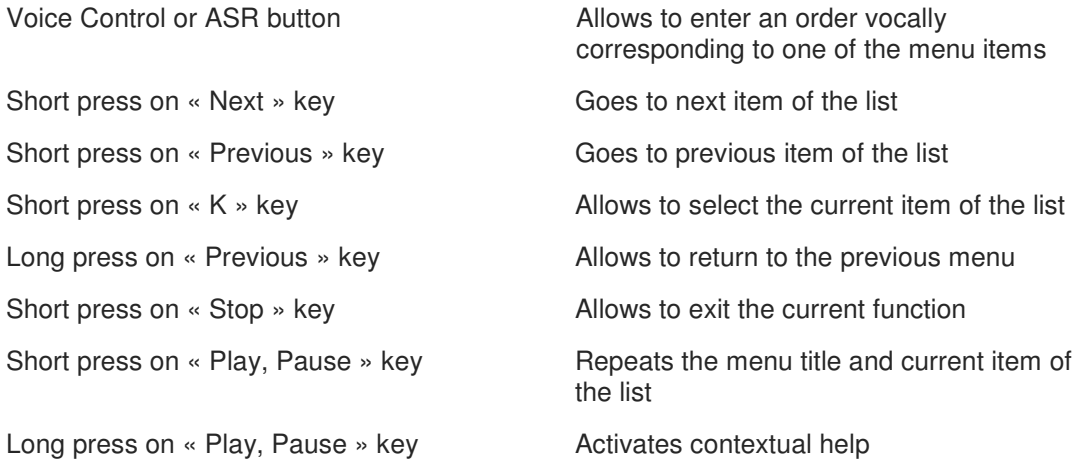

#### 2.5.2 Interact vocally

Now let interest in how you can activate each menu item using speech recognition through voice commends.

A voice command is an order vocally entered by the using the microphone in response to the voice menu as described above. It also says that user 'dictates his/her choice'.

Before entering your command, press ASR key, wait the beep then dictate your choice such as an item of active menu.

A voice command is pronounced aloud into the integrated microphone or microphone of your headphones.

To increase the efficiency of speech recognition by Kapten Mobility, we recommend:

To speak into the microphone in a clear voice,

About 10 centimetres or four inches from the microphone,

Speak after the beep,

And preferably in a quiet environment.

#### **2.6 Interacting with Kapten Mobility using keywords**

The keywords are phrases or simple words you can dictate to Kapten Mobility. They allow you to either interrogate like battery status or ask Kapten Mobility to perform certain actions such as change the navigation mode.

Certain keywords, as given in the following paragraph, can be entered anytime independently whether a function is activated, others can be used only within the active function. Such keywords will be discussed within dedicated paragraph to function.

To interact with Kapten Mobility through keywords:

Make a short press on ASR key either on Kapten Mobility or on headphones;

Dictate the keyword after the beep.

#### 2.6.1 Generic keywords

Following keywords can be used anytime regardless of the current active function.

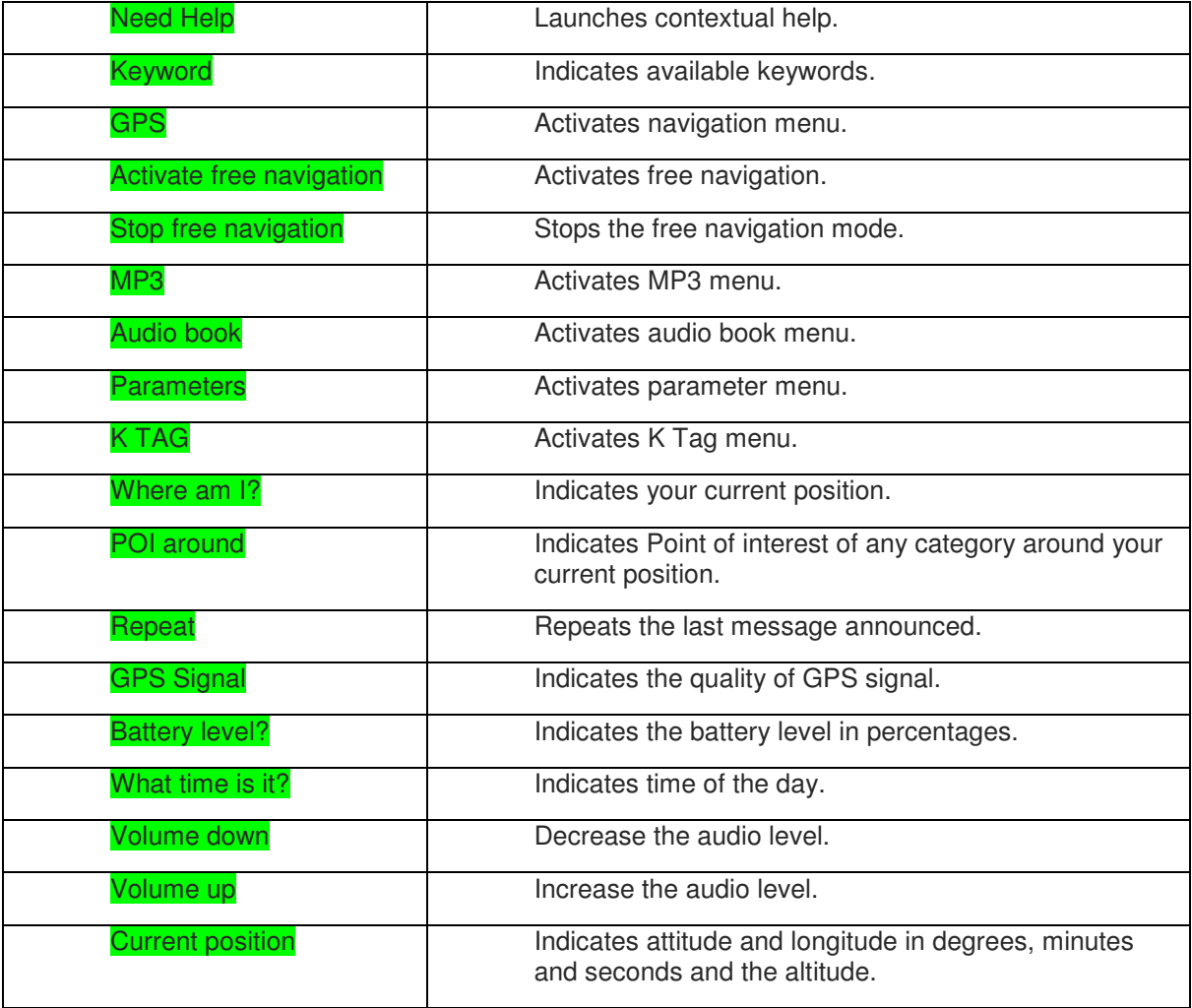

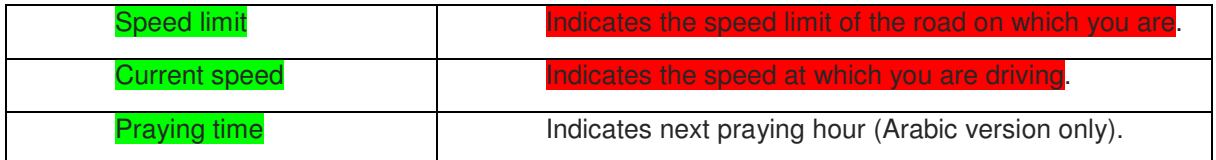

### 2.6.2 « Navigation » related keywords

The following keywords are only valid when Kapten is in Navigation mode.

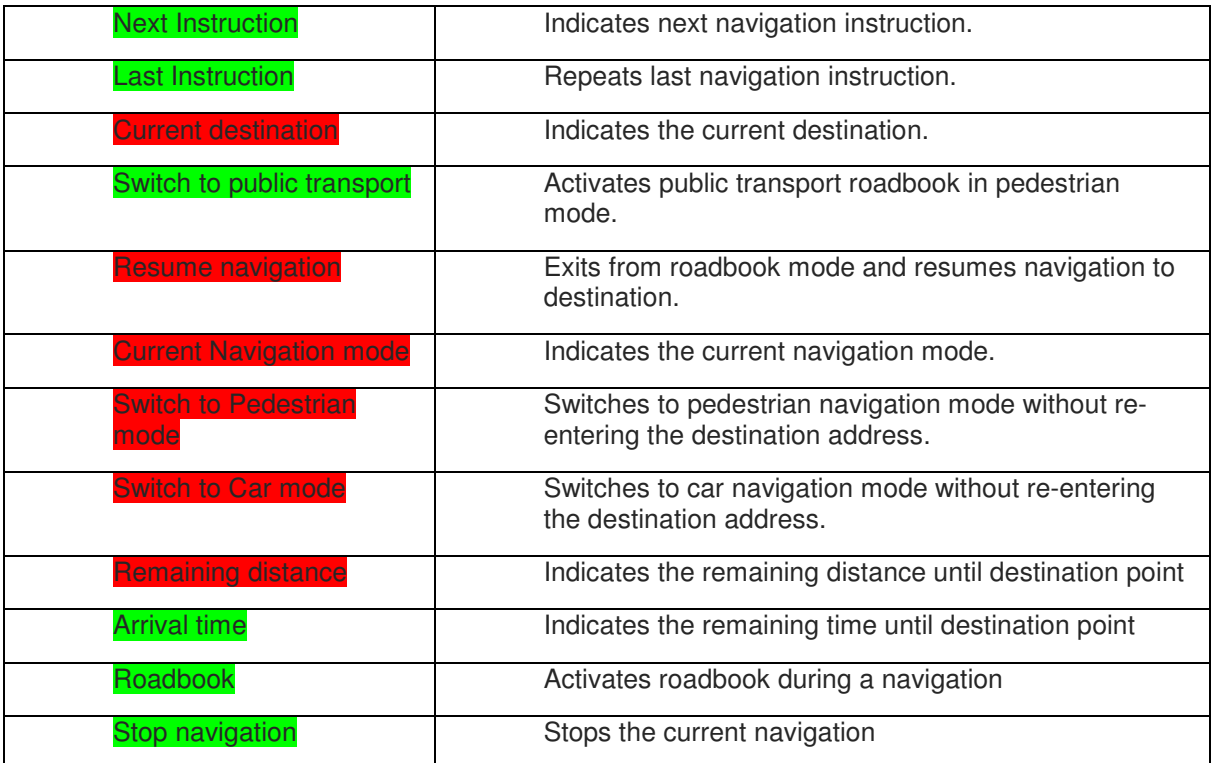

#### 2.6.3 « MP3 » related keywords

The following keywords are only valid when using MP3 reader.

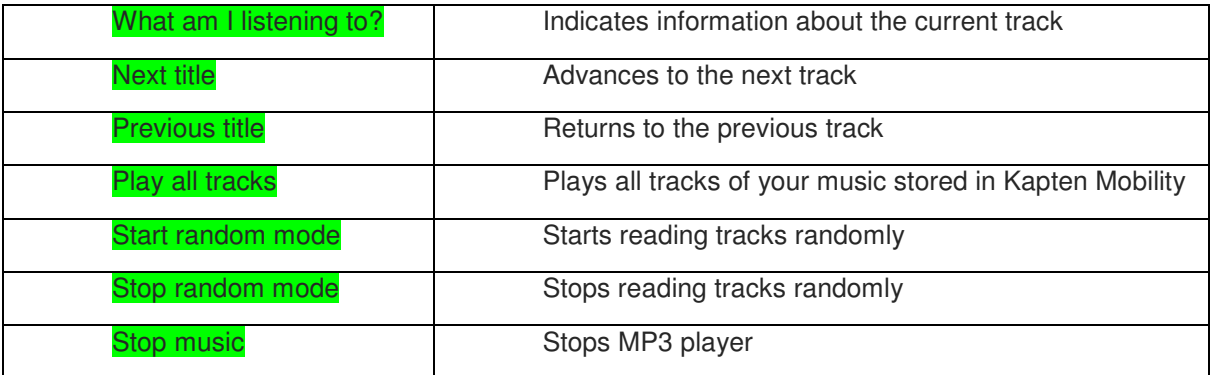

2.6.4 « Audio book» related keywords

The following keywords are only valid when using audio book reader.

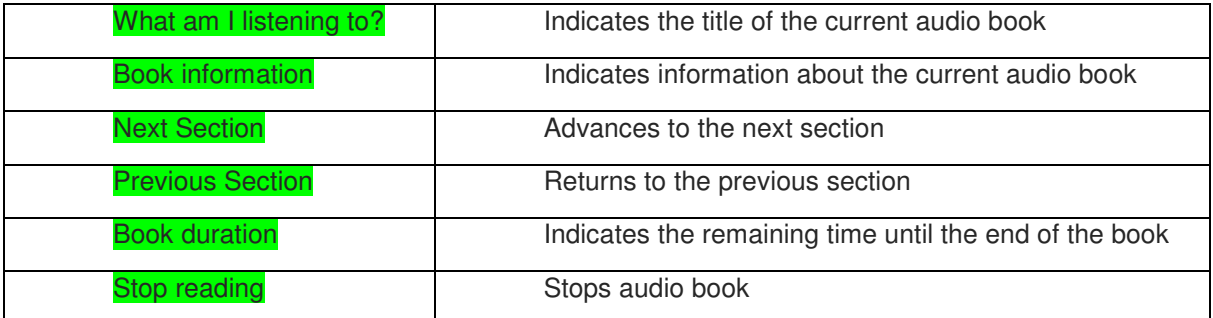

#### **2.7 Alphanumerical character entry or virtual keypad**

#### 2.7.1 Description

Kapten Mobility implements an alphanumeric input mode available only for entering a city name, a street name or street number. This input method is useful when speech recognition does not give satisfaction.

To select a city for example, simply enter the first letters of the city using virtual keypad then exit from entry mode with long press on "K" key. Kapten Mobility then provides you a list of city names containing these characters. Please note, more you enter characters, shorter the list will be.

#### 2.7.2 How to use virtual keypad

The following keys are used to enter alphanumerical words:

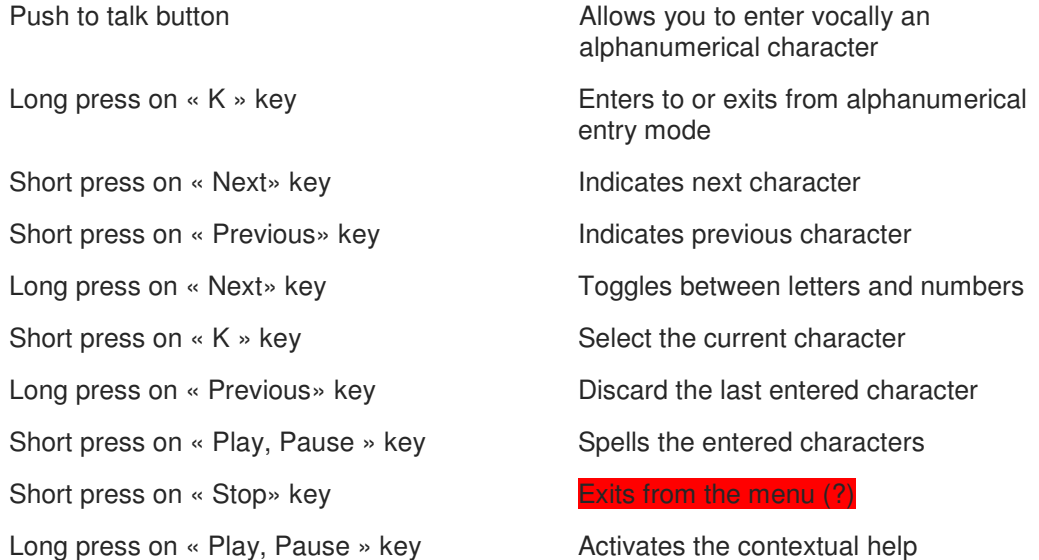

#### **2.8 Features activation**

A feature can be activated

- $\triangleright$  Either by using voice command, enter vocally the feature you would like to activate (GPS, MP3, KTAG or Audio Book)
- $\triangleright$  Either by pressing a feature key.

To activate feature, the following keys can be used:

Push to talk button **Allow** you to enter your choice vocally Short press on « K » key Repeat the last massage played

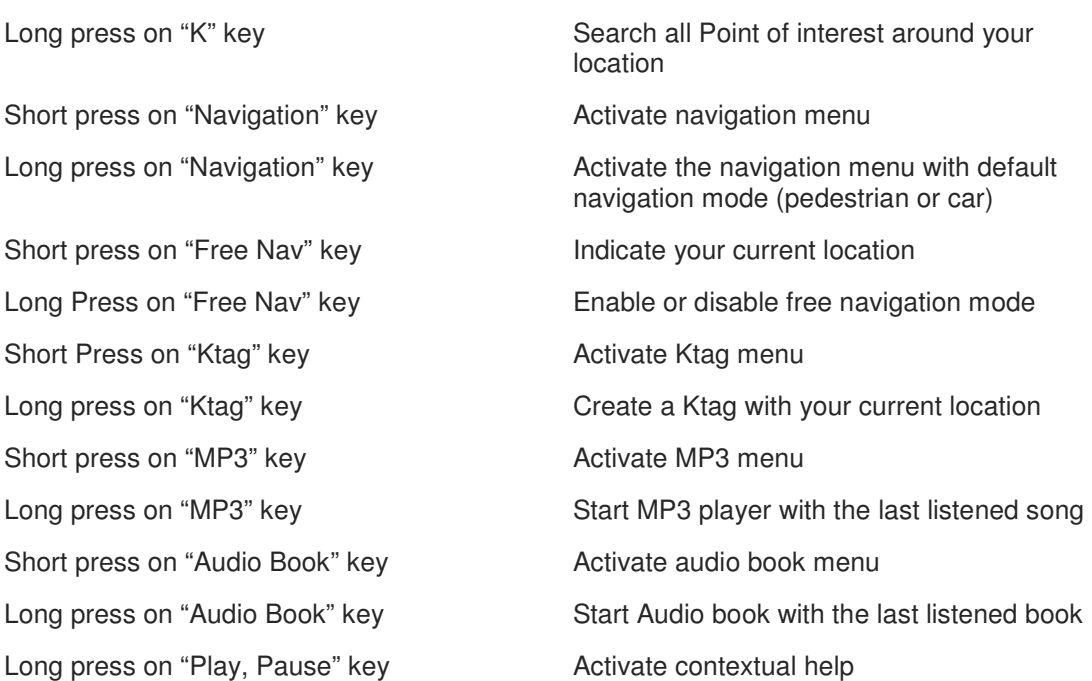

# **3 Navigation function**

#### **3.1 Before you start navigation with Kapten Mobility**

Please listen carefully this message.

The Kapten Mobility navigation device, using GPS system, is dedicated for pedestrians, but can also be used in car.

During a navigation cession with Kapten Mobility, we invite you to respect carefully warnings described herein.

Whatever your travel mode, navigation instructions given by Kapten Mobility should not exempt you from respecting strictly the rules and regulations and adapt a responsible behavior.

Your attention should be focused primarily on your way: stay alert and attentive during your trip and respect other users, which may be pedestrians, cyclists, motorcyclists and motorists.

Finally, use common sense before obeying an instruction to Kapten Mobility navigation instructions. Scrupulously observe the signals and the geometry of the sidewalks and streets. If you are unable to take the path indicated by Kapten Mobility, it will automatically recalculate your route with your new position.

Please note that this software uses the GPS embedded in your Smartphone. The accuracy of your position is derived; in one hand, the quality of the GPS signal, which depends heavily on the environment where you are and how you carry your phone; and in other hand, depends on digital mapping. Thus we cannot guarantee the accuracy of the navigation instructions.

Thank you for respecting these guidelines.

#### **3.2 Launching GPS navigation**

The GPS navigation function can be activated:

Either by pressing on "Navigation" button located at the left of top row of function keypad and is symbolized by a diamond,

Or by « GPS » keyword.

Note that a long press on the "Navigation" button is a shortcut allowing you to access directly to enter a destination in the default navigation mode as defined in settings.

#### **3.3 Different navigation modes**

You can select your navigation mode from the following list:

« Pedestrian Navigation »: navigation suitable for pedestrian use including public transports when available;

« Car Navigation »: navigation suitable for in-car use;

« Map Discovery »: allow you to read your Kapten Mobility's digital map and virtually movecross intersection, while giving you a description of each of the intersections;

« Public Transport »: allow you to list the road book between two public stations such as subway, tramway or train;

 $\cdot$  Track »: allow you to record a route, name it then play later.

To control the navigation mode, the following buttons can be used:

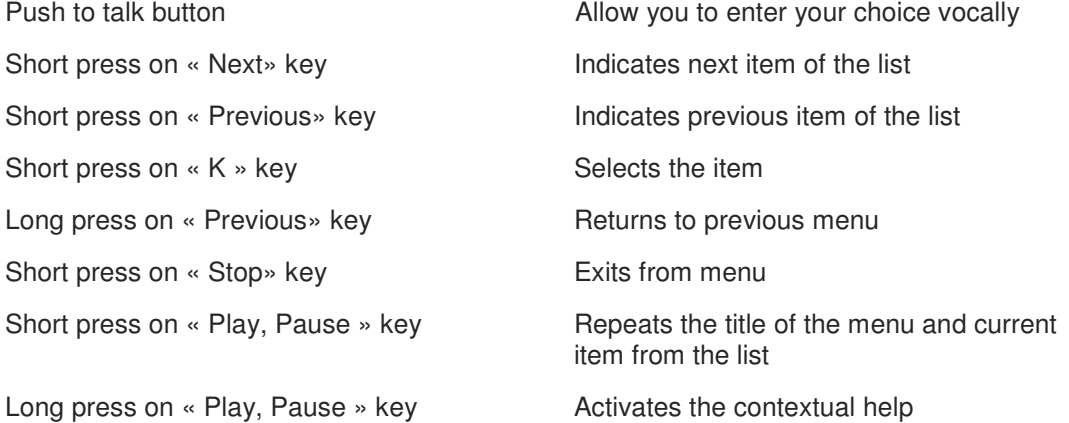

#### **3.4 Pedestrian navigation**

In pedestrian navigation mode your journey to destination will be optimized accordingly.

You can modify certain parameters of route calculation in paragraph called « Pedestrian Navigation Parameters » at the end of this document.

If any public transport network may be used during your journey, Kapten Mobility will prompt you. If you accept to use public transport then the route calculation will include public transports if available.

#### **3.5 Car navigation**

In car navigation mode your journey to destination is optimized for car use only.

You can modify certain parameters of route calculation in paragraph called « Car Navigation Parameters » at the end of this document.

#### **3.6 Selecting the destination**

Enter vocally your destination or select an item from the following list:

« New address<sup>»</sup>: Defines a destination address,

« Last destinations»: Allows you to select one of your last destinations memorized automatically,

« Favourites »: Allows you to select one of your favourite destination from your favourites list,

« Contacts »: Allows you to select your destination from your Contact list;

« KTAG »: Allows you to select your destination from your KTAG list;

« Point of Interests»: Allows you to select your destination from your Point of Interest list provided by Map Provider;

« **Itinerary**»: Calculates and allows you to brows the Roadbook between starting and destination points;

To enter a destination, the following buttons can be used:

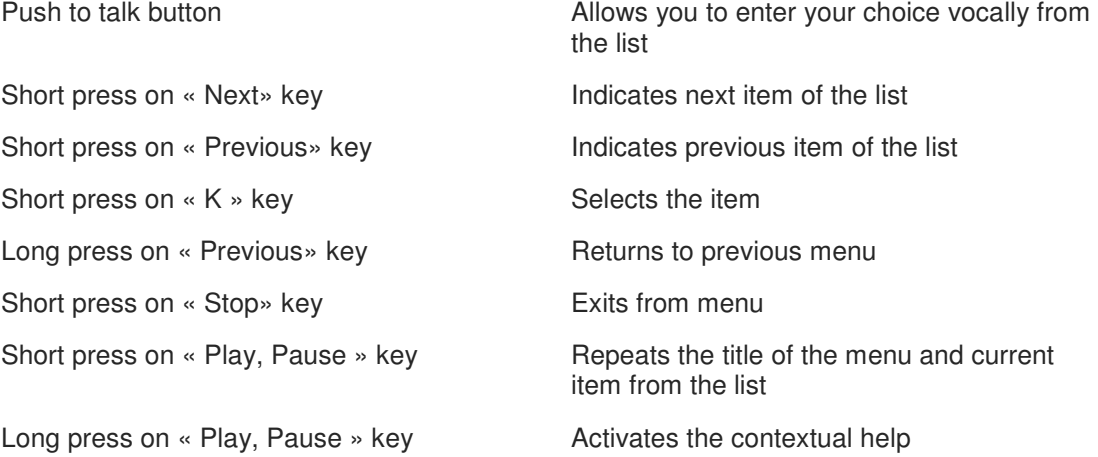

#### 3.6.1 Navigate to « new address »

The various stages of entering a new address are as follow: Select country map (available only with multiple country configuration) Select state or region (if needed. Depends on country) Select city name. Select street name.

And select street number.

#### 3.6.1.1 Country Map selection

Enter vocally the country of your destination or select from the list of maps available in your Kapten Mobility.

To choose a country map, the following buttons can be used:

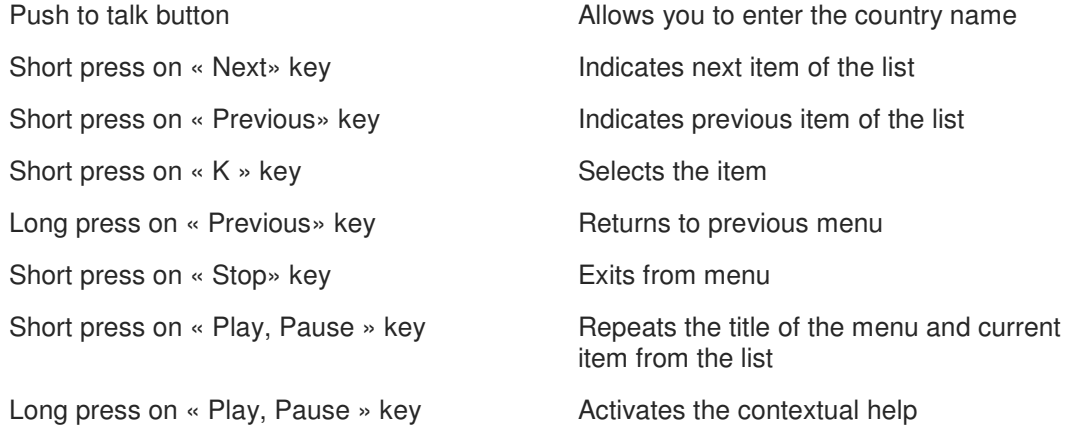

#### 3.6.1.2 State or Region name selection

Enter vocally the state or region name of your destination or select the state or region name from the list.

To choose the state or region, the following buttons can be used:

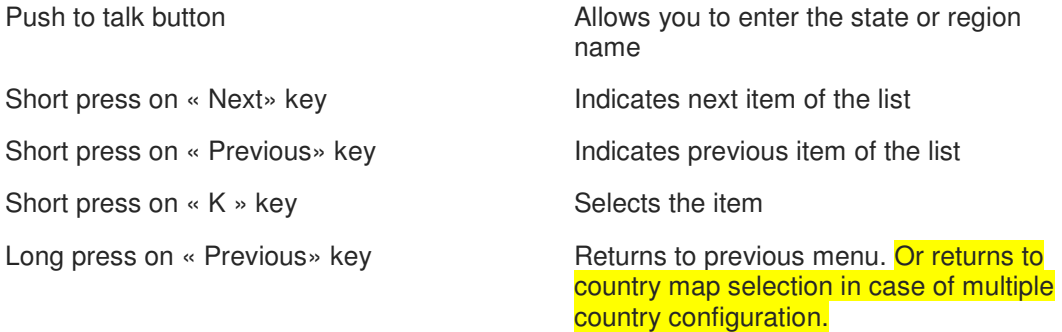

Short press on « Stop» key Exits from menu

Long press on « Play, Pause » key Activates the contextual help

Long press on « Next» key Selects automatically the state or region corresponding to your current position.

Short press on « Play, Pause » key Repeats the title of the menu and current item from the list

#### 3.6.1.3 City name selection

Enter vocally the city name of your destination or select city name from the list.

By default, the proposed list of cities consists of the city of your current position and the last selected cities.

To choose the city name, the following buttons can be used:

Push to talk button **Allows** you to enter the city name

#### Long press on « K » key Switches to alphanumerical entry mode

Short press on « Next» key Indicates next item of the list

Short press on « Previous» key Indicates previous item of the list

Short press on « K » key Selects the item

Long press on « Previous» key Returns to previous menu. Or returns to

Short press on « Stop» key Exits from menu

Long press on « Next» key Selects the city corresponding to your current position.

country map selection in case of multiple

country configuration.

Short press on « Play, Pause » key Repeats the title of the menu and current item from the list

Long press on « Play, Pause » key Activates the contextual help

#### 3.6.1.4 Street name selection

Enter vocally the street name of your destination or select street name from the list.

By default, the proposed list of street names consists of last street name selected in the city and « **city center** » item.

To improve voice recognition of street names, it is necessary to pronounce the street name as a whole. Example: pronounce « Broadway Avenue » and not just « Broadway».

To choose the street name, the following buttons can be used:

Push to talk button **Allows** you to enter the street name

Short press on  $\kappa$  K » key Selects the item Long press on « Previous» key Returns to previous menu.

Long press on  $\cdot$  K  $\cdot$  key  $\cdot$  Switches to alphanumerical entry mode Short press on « Next» key Indicates next item of the list Short press on « Previous» key Indicates previous item of the list

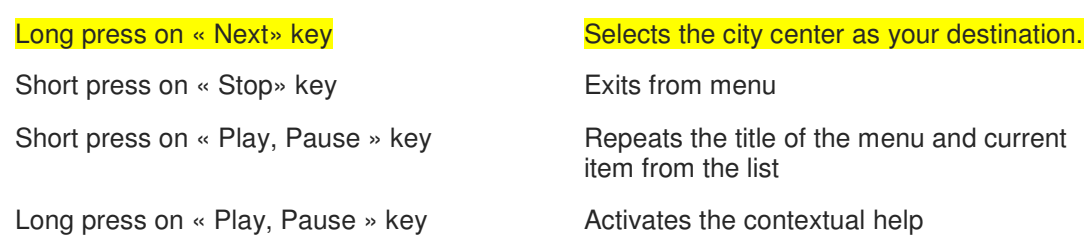

#### 3.6.1.5 Street number selection

Enter vocally the street number into the proposed range of available number of your destination or switch to alphanumerical mode.

Note: if the selected street has no available number into the map data, this step will be automatically scripted.

If you do not want to enter a specific street number, you can select « Any Number » item from the list.

To choose the street number, the following buttons can be used:

Short press on « K » key Selects the item

Long press on « Previous» key Returns to previous menu.

Push to talk button Allows you to enter the street number

Long press on « K » key Switches to alphanumerical entry mode

Short press on « Next» key Indicates next item of the list

Short press on « Previous» key **Indicates previous item of the list** 

Long press on « Next» key Selects "Any Number" of the street as

Short press on « Stop» key Exits from menu

Long press on « Play, Pause » key Activates the contextual help

#### destination point.

Short press on « Play, Pause » key Repeats the title of the menu and current item from the list

destinations by pronouncing the complete

#### 3.6.1.6 Public Transport

Confirm vocally the use of public transport when calculating your route by pronouncing Yes or No.

You can use the following buttons:

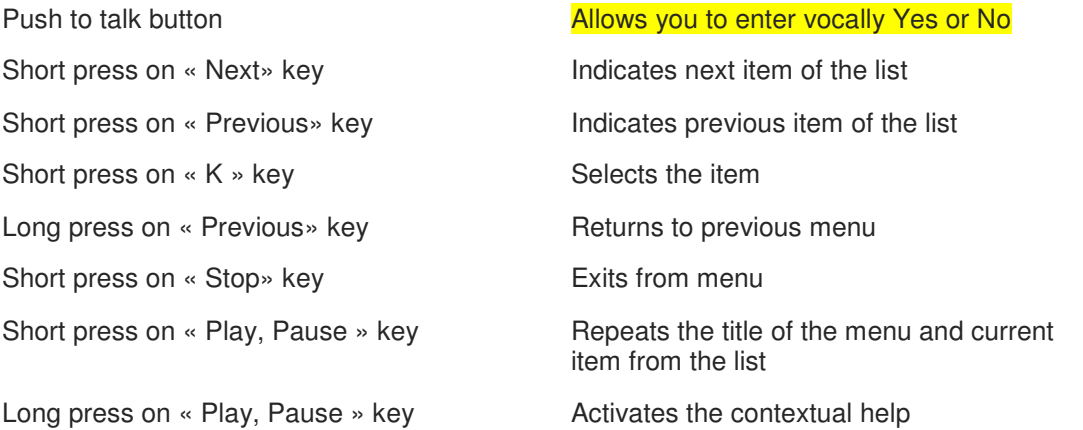

#### 3.6.2 Navigate to « Last Destinations »

Enter vocally the complete address of one of your «Last Destinations» or select from the list of your last destinations.

To choose one of your Last Destinations you can use following buttons:

Push to talk button **Allow** you to select one of your last

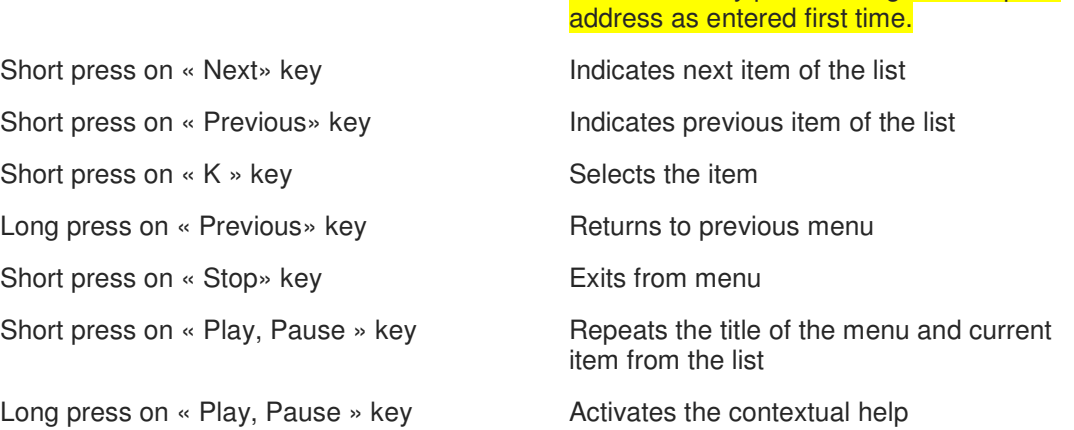

You can delete your last destination list. To delete, please refer to « Parameter » section.

3.6.3 Navigate to « Favorite »

Enter vocally the name of one of your «Favorite» addresses or select from the list of your

favorite addresses.

To create a « Favorite », please refer to K-Tag section.

To choose one of your Favorites you can use following buttons:

Push to talk button **Allow you to select one of your favorites by** 

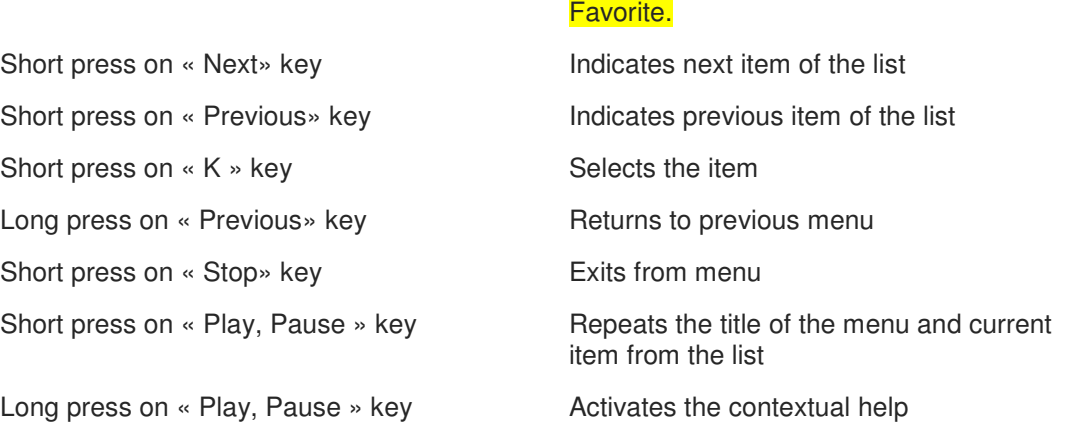

pronouncing the name attached to the

#### 3.6.4 Navigate to « Contact »

Enter vocally the name of your « Contact » or select one from the proposed list.

To create a « Contact », please refer to section K-Tag.

To choose one of your Contacts you can use following buttons:

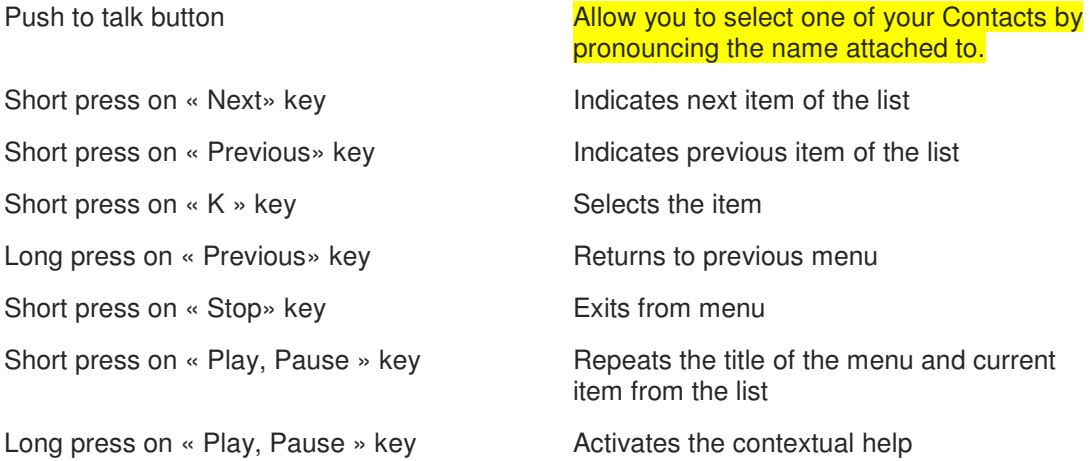

#### 3.6.5 Navigate to  $\frac{K-Tag}{\sqrt{2}}$

#### 3.6.5.1 Select category of « $K-Tag$ »

Enter vocally the category of  $\cdot$  K-Tag » or select one from the proposed list.

To create a  $\cdot$  K-Tag », please refer to section K-Tag.

To select a category of K-Tag you can use the following buttons:

Push to talk button **Allow you to select K-Tag category by** pronouncing K-Tag category name.

Short press on « Next» key Indicates next item of the list

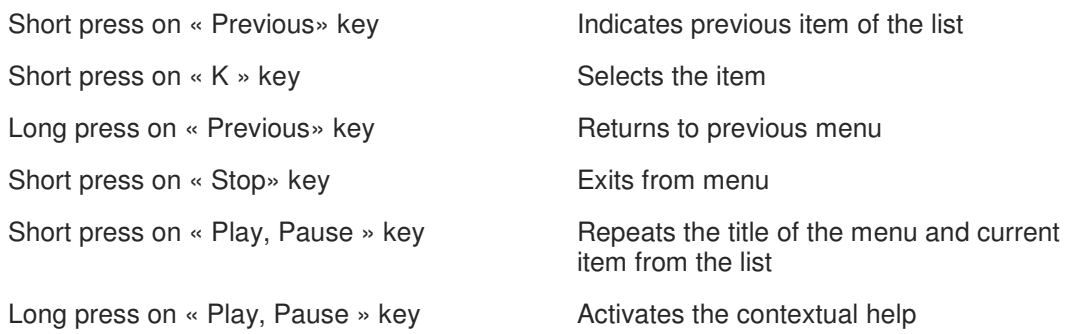

#### $3.6.5.2$  Select « K-Tag »

Enter vocally the name of your  $\kappa$  K-Tag » or select one from the proposed list.

To select a K-Tag from selected category, you can use the following buttons:

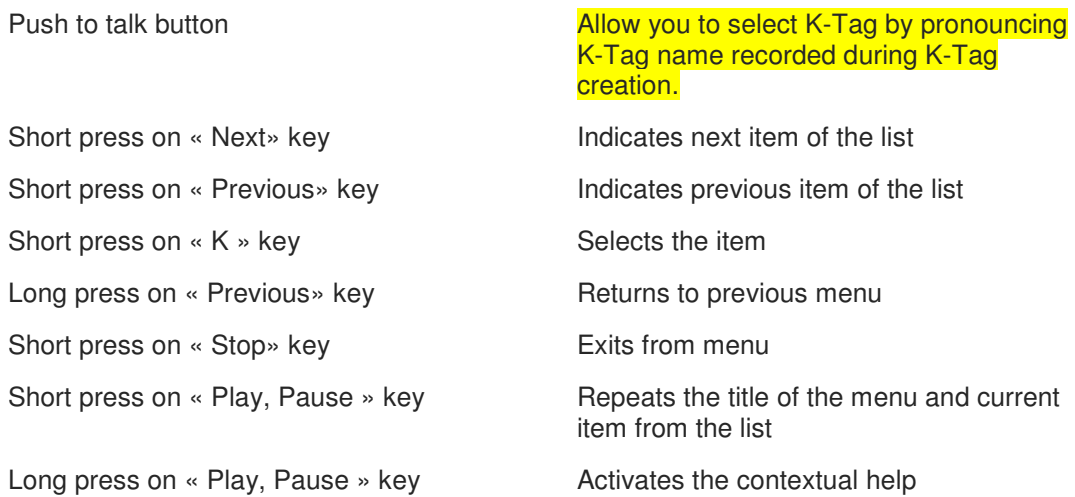

#### 3.6.6 Navigate to « Point of Interest »

A "Point of interest" (or POI) is a useful site or address, which means a place or a potentially interesting destination.

POI can be a tourist attraction, hotel, restaurant, ATM, pharmacy, medical center, a store, gas station or for example a school. So it is an interesting place and / or useful destination to remember.

In Kapten Mobility POI's are classified by categories and subcategories.

In order to research POI, you have to enter the starting point around which Kapten Mobility will browse the database and select POI category, subcategory and POI name.

Useful addresses are provided and managed by the map provider. Consequently Kapsys is not responsible for the relevance and updating of this information.

#### 3.6.6.1 Entering starting point

Enter vocally the starting point for researching your « **POI** » or select one of the following:

« Current position »: Research your POI around your current position. This option requires first GPS fix.

« New address »: Research your POI around an address that you need to enter vocally.

To enter the starting point, you can use the following buttons:

Push to talk button **Enter vocally one of the menu item** Short press on « Next» key Indicates next item of the list Short press on « Previous» key Indicates previous item of the list Short press on  $\kappa$  K  $\ast$  key Selects the item Long press on « Previous» key Returns to previous menu Short press on « Stop» key Exits from menu Short press on « Play, Pause » key Repeats the title of the menu and current item from the list Long press on « Play, Pause » key Activates the contextual help

#### 3.6.6.2 POI category selection

Enter vocally the  $\alpha$  POI » category or select category from the proposed category list.

To select the POI category, you can use the following buttons:

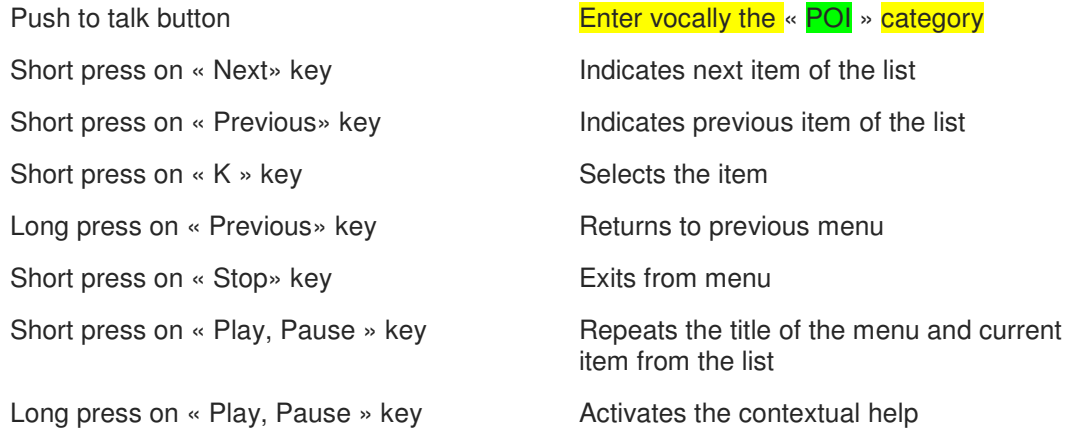

#### 3.6.6.3 POI subcategory selection

Enter vocally the « POI » subcategory within the category or select subcategory from the proposed category list.

To select the POI subcategory, you can use the following buttons:

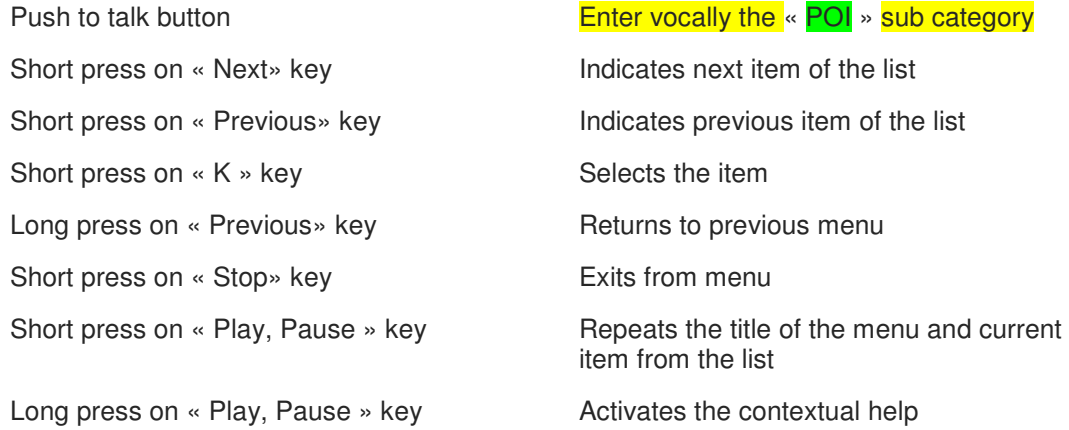

#### 3.6.6.4 Select POI name

Enter vocally the name of  $\alpha$  POI  $\alpha$  or select the name from the proposed list.

To select the POI name, you can use the following buttons:

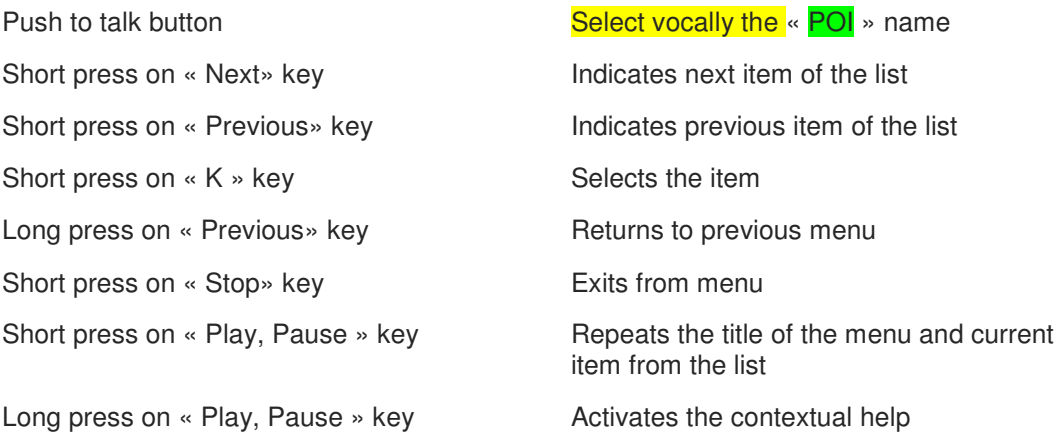

#### 3.6.7 Itinerary mode

Kapten Mobility gives you the opportunity to prepare your journey between two points. You can define the departure and arrival points from « New address », « Last destination », « Favorites », « Contacts », « K-Tags » or « POI » list.

In pedestrian mode, public transports will be proposed as part of your journey if available.

The calculated route will be described as a Roadbook including all the navigation instructions between the starting point to destination point.

#### 3.6.7.1 Starting point selection

Enter vocally the starting point address category as described earlier or select the category from the proposed list.

To select the starting point, you can use the following buttons:

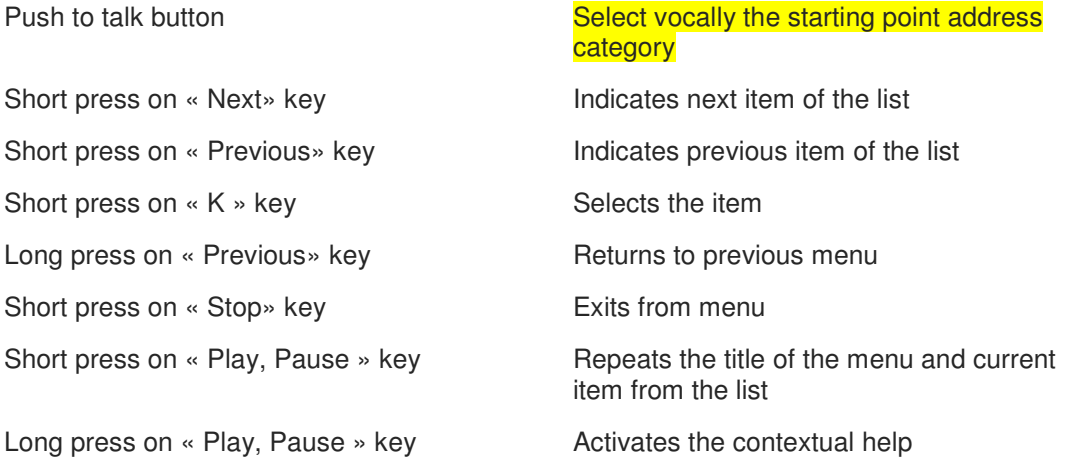

#### 3.6.7.2 Arrival point selection

Enter vocally the arrival point address category as described earlier or select the category from the proposed list.

To select the starting point, you can use the following buttons:

Push to talk button **Select vocally the arrival point address** category Short press on « Next» key Indicates next item of the list Short press on « Previous» key Indicates previous item of the list Short press on  $\kappa$  K  $\ast$  key Selects the item Long press on « Previous» key Returns to previous menu Short press on « Stop» key Exits from menu Short press on « Play, Pause » key Repeats the title of the menu and current item from the list Long press on « Play, Pause » key Activates the contextual help

#### **3.7 Possible actions during a navigation session**

During navigation, you can access to information related to current navigation session or interact with Kapten Mobility:

Either entering vocally navigation related keywords, or, by using the keypad.

If you want to know the list of navigation keywords, enter vocally "Keywords".

For example, you can stop the navigation, switch to Roadbook mode or public transport Roadbook or switch from pedestrian navigation to car navigation or vice versa without exiting the current navigation mode.

You can also request to listen the last navigation instruction, next navigation instruction, the remaining distance, the battery level or GPS signal level.

#### 3.7.1 Active buttons during navigation

Active buttons that can be used during a navigation session are followings:

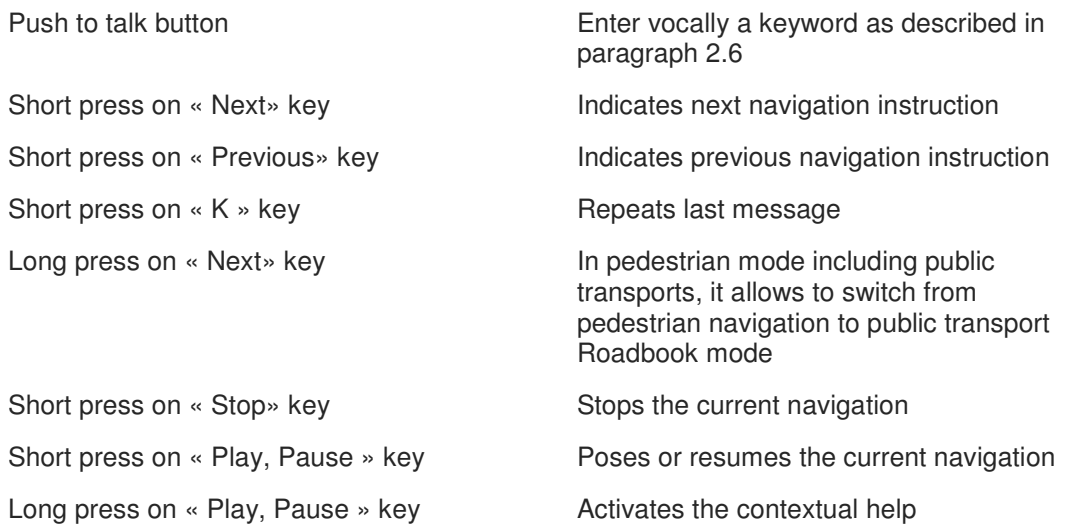

#### 3.7.2 Roadbook mode

The roadbook lists all the navigation instructions. Roadbook is available in the following modes:

 $\triangleright$  Pedestrian navigation with or without public transport,

- $\triangleright$  Car navigation,
- $\triangleright$  Itinary mode from A to B,
- $\triangleright$  Public transport mode only.

Roadbook mode can be activated using « Roadbook » keyword.

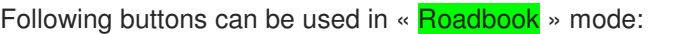

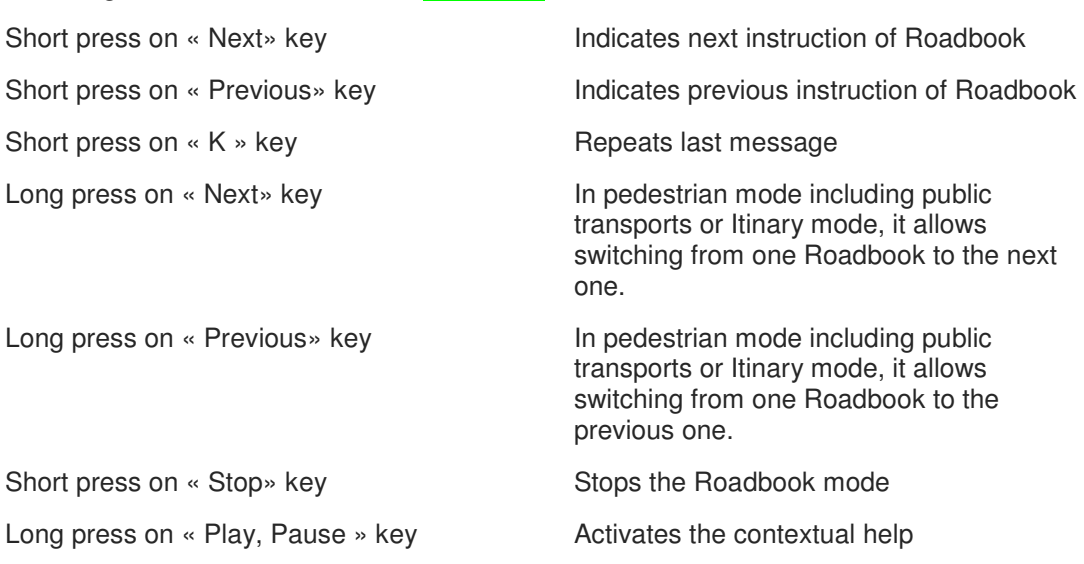

Note: at the end of the roadbook, a short press on "Next" will return the beginning of the roadbook.

#### **3.8 « Public Transport » mode**

3.8.1 Description

This mode allows you to list the Roadbook between two public transport stations such as subway, tramway or train. You can activate this mode from the

To perform this, you have to enter the city in which you want to take public transport or use your current position. Then you enter the departure and destination stations. For each input, you can choose to enter station names either by using the keypad or by using voice recognition.

Finally, Kapten Mobility will list you the steps of the journey that you can browse by using buttons described in paragraph «Roadbook mode».

#### 3.8.2 Entry of departure station

Enter vocally the name of departure station or select one of the stations from the list.

By default, the station list is the one corresponding to the city in which you are currently. You can press long on « Previous » button to select another city name.

To enter a station name, you can use the following buttons:

Long press on « K » key Switches to alphanumerical entry mode

Short press on « K » key Selects the item

Push to talk button **Enter vocally the name of departure station** 

Short press on « Next» key Indicates next item of the list Short press on « Previous» key Indicates previous item of the list

Long press on « Previous» key Return to select another city name

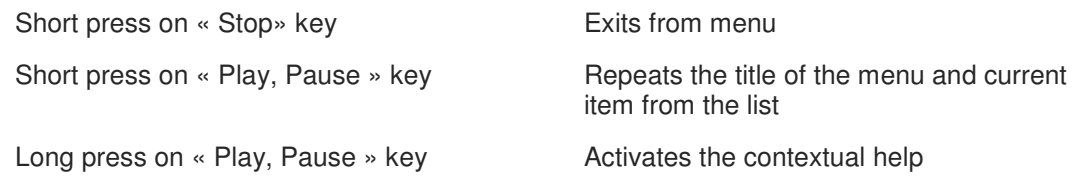

#### 3.8.3 Entry of arrival station

Enter vocally the name of arrival station or select one of the stations from the list.

To enter a station name, you can use the following buttons:

Push to talk button **Enter vocally the name of arrival station** 

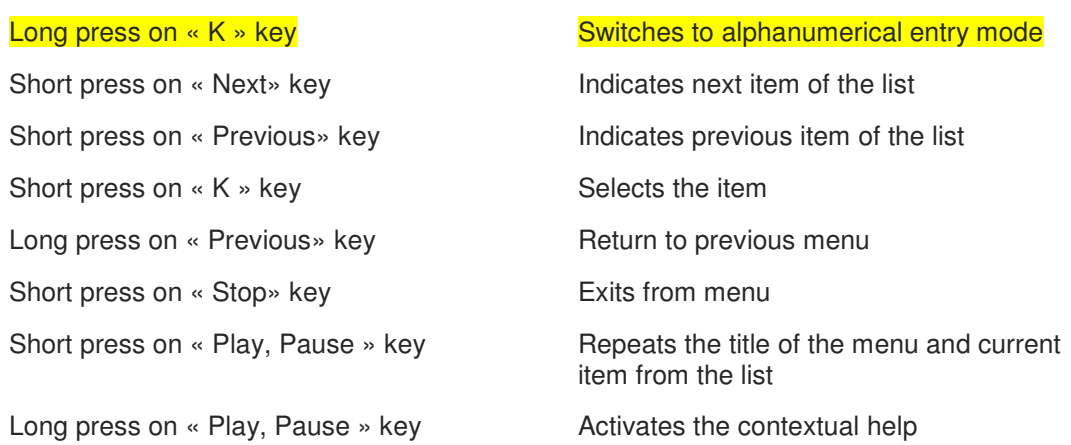

#### **3.9 « Map discovery » mode**

#### 3.9.1 Description

This feature allows you to read the digital map of your Kapten Mobility and virtually movecross intersection, while giving you a description of each of the intersections.

First, you have to enter a starting point. Once it is entered, Kapten Mobility positions you on the crossroad closest to address you have entered; and then prompts you the name of the street on which you are positioned. Thereafter, you can move using the keypad as described in the following paragraph. Kapten will announce streets composing the current intersection. Once the street announced, Kapten then positions you again on the next crossroad in the direction you have chosen.

#### 3.9.2 Select departure point

You can enter vocally your starting point using one of the following keywords:

« Current position »: Sets your current position as your starting point,

« New address»: Allows you to enter a new address,

« Last destinations»: Allows you to select one of your automatically memorized last destinations,

« Favourites »: Allows you to select one of your favourite destination from your favourites list,

« Contacts »: Allows you to select your starting point from your Contact list,

« KTAG »: Allows you to select your starting point from your KTAG list,

« Point of Interests»: Allows you to select your starting point from your Point of Interest list provided by Map Provider.

To enter the starting point, the following buttons can be used:

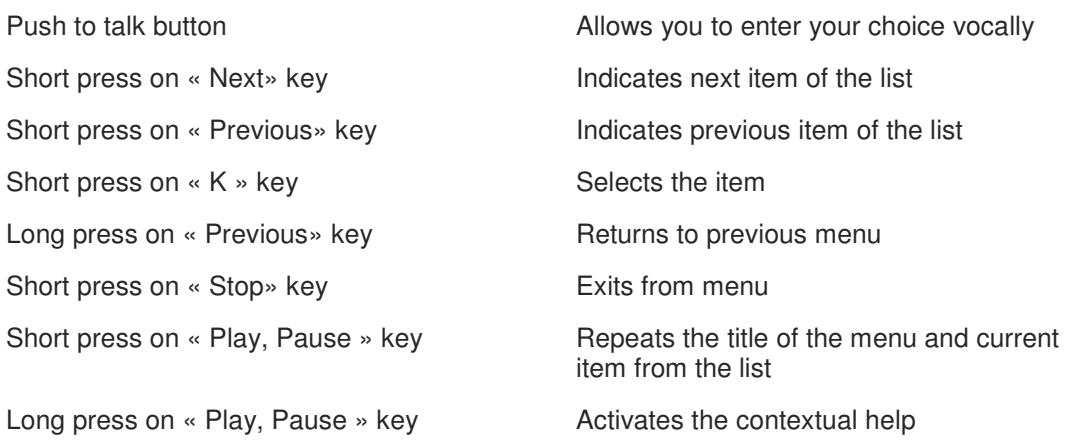

#### 3.9.3 Navigate through the map

To allow you to navigate virtually on the map, you can use the following keys:

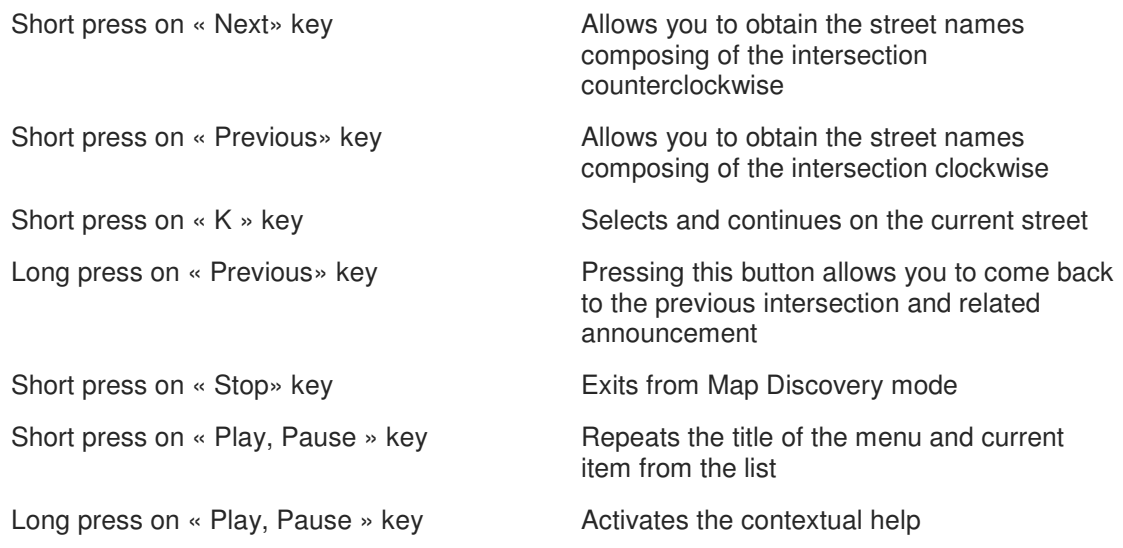

## **3.10 « Pedestrian Track » mode**

#### 3.10.1 Description

Kapten Mobility allows you to record a path or a track while walking in order to replay it later as navigation session providing that playing a track can not be superposed to any other navigation mode like navigate to an address and play a track at the same time.

You can play the recorded track starting from both ends allowing you to navigate in both directions.

You can enter vocally a voice memo attached to each track allowing you to retrieve it easily by pronouncing the same memo. You can also change the voice memo later on or delete the track from the memory.

Please note that a Track is played automatically in Pedestrian mode.

#### 3.10.2 « Pedestrian Track » menu

When « Pedestrian Track » menu is activated, enter vocally one of the following action:

- « Record track »: allow you to start recording a track and save into memory,
- « Play track »: choose one of your recorded tracks in order to play it,
- « Delete track »: delete a saved track from memory,
- « Edit track »: allow you to change the vocal memo of a saved track.

Following buttons can be used in « Pedestrian Track » mode:

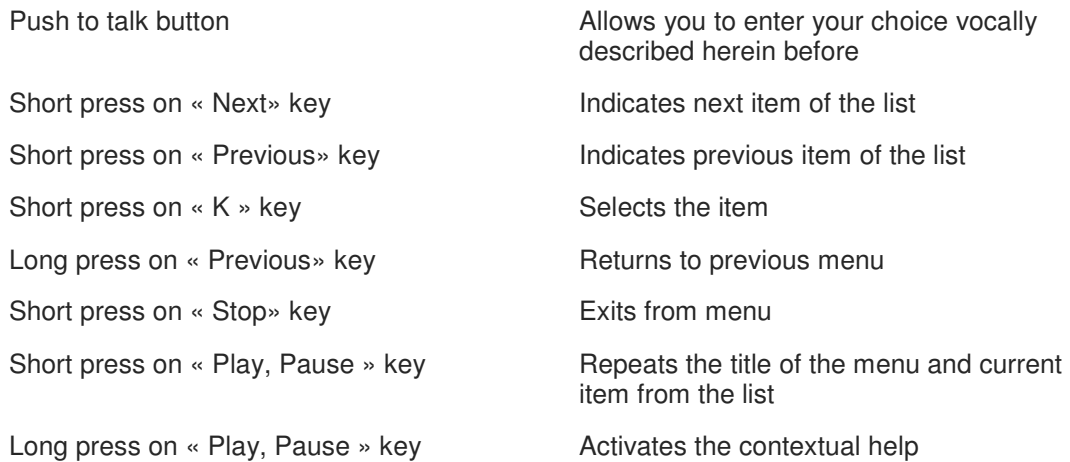

#### 3.10.3 « Record track » menu

Before recording a track you have to enter vocally a voice memo associated to the track in order to retrieve it easily by pronouncing the same memo content.

You can use Push-To-Talk button to enter a voice memo or press on « Next » button to skip the voice memo recording.

When you arrive to your destination point, press on « Stop » button and exit from Track mode.

The following buttons are valid for  $\frac{R}{x}$  Record track » menu:

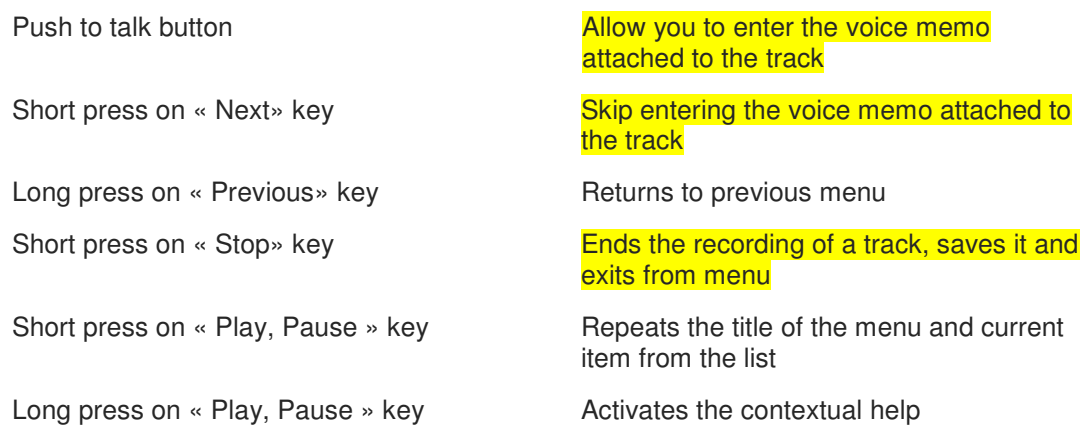

#### 3.10.4 « Play track » menu

3.10.4.1 Track selection to play

Enter vocally the name of the track to play, recorded as vocal memo, or select from the list.

You can use the following buttons to replay a track:

Push to talk button **Select vocally one of recorded tracks to** 

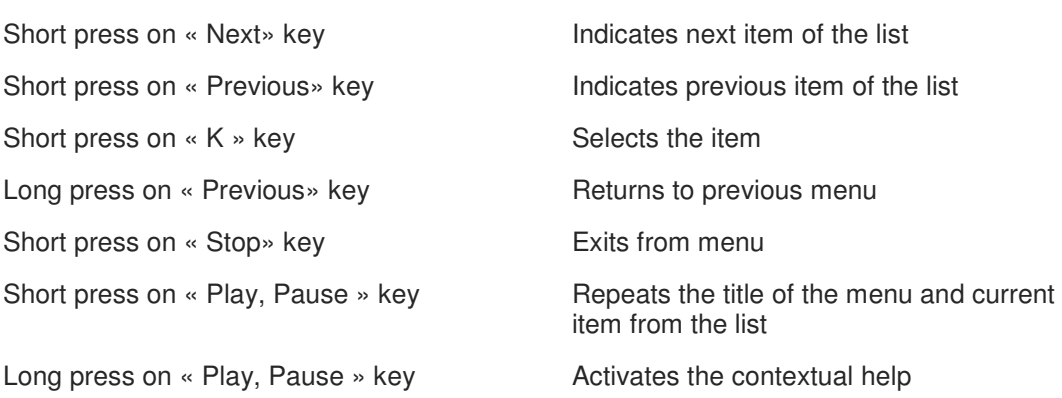

play

#### 3.10.4.2 Track direction to play

Enter vocally the direction of the track with one of the following keywords:

- « Play Forward »: Navigation will follow the direction of the track as recorded,
- « Play Reverse »: Navigation will follow the route in the opposite direction of the recording.

You can use the following buttons to select the direction of a track:

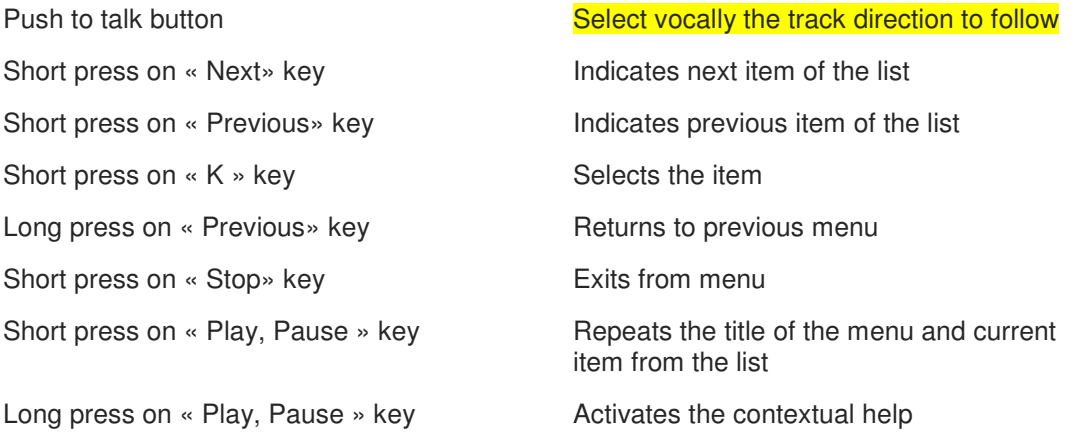

#### 3.10.5 « Delete track » menu

#### 3.10.5.1 Select track to delete

Enter vocally the name of the track to delete, recorded as vocal memo, or select from the list. You can use the following buttons to delete a track:

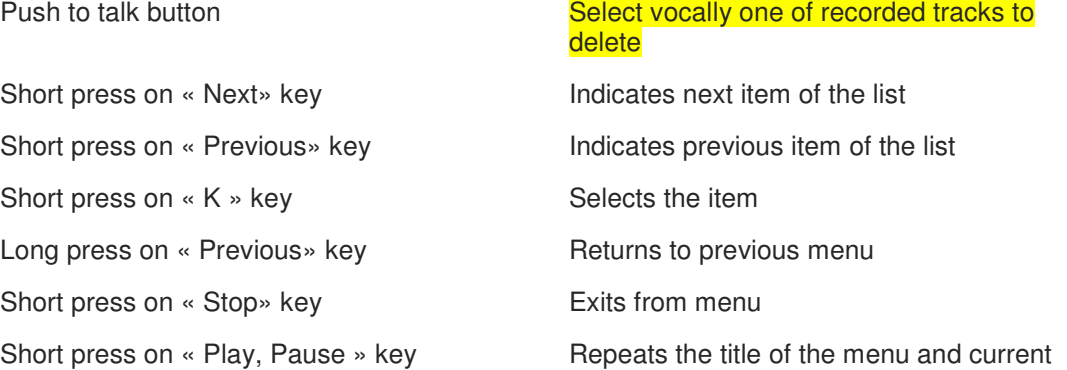

item from the list

Long press on « Play, Pause » key Activates the contextual help

#### 3.10.5.2 Confirm the suppression of a track

You have to confirm the suppression of the selected track either by entering YES or NO, or enter the answer from the list.

Please note that you cannot recover the deleted track.

Use one of the following buttons to confirm:

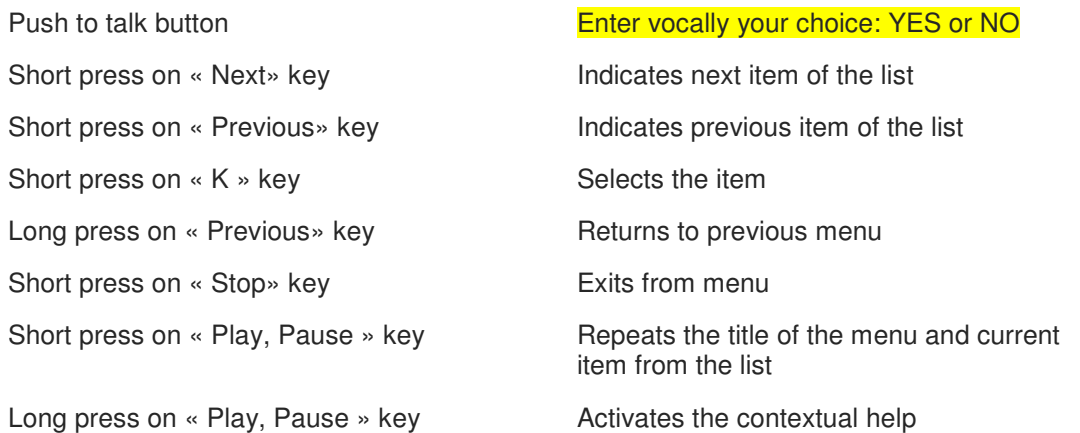

#### 3.10.6 « Edit track <mark>» menu</mark>

Enter vocally the name of the track allowing you to change its vocal memo or select from the list.

You can use the following buttons to delete a track:

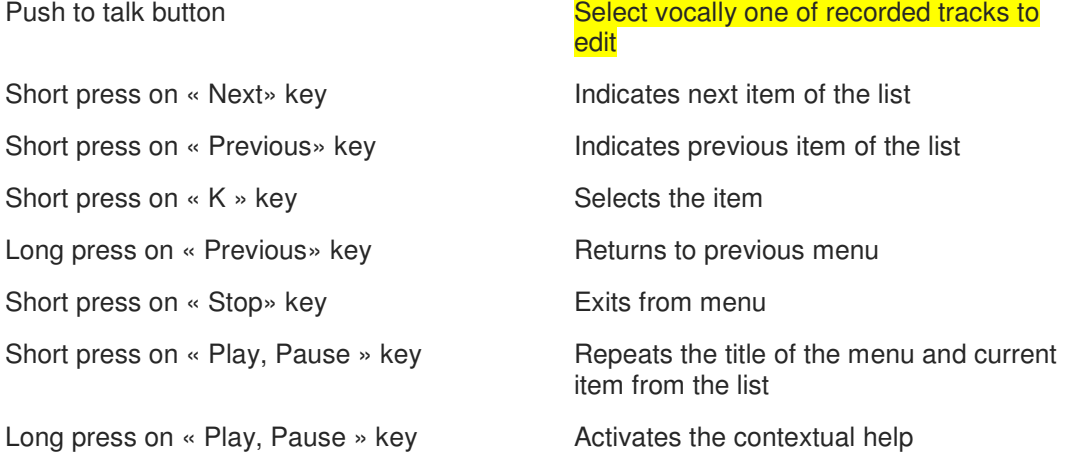

#### 3.10.7 During "track record"

When a "track record" is running, Kapten Mobility record at regular intervals your location on your journey, in order to play it again later.

During a "track record", it is not possible to activate another navigation in the same time.

Nevertheless, it is possible to activate in the same time "Free Navigation" mode or playing MP3 or Audio Book.

During "Track Record" mode, the following keys are available:

Push to talk button **Access** to keywords Short press on « Stop» key Stop the "Track record"

# **4 Free navigation**

#### **4.1 Description**

This navigation mode allows you to get a description of your environment in real time. Once this feature enabled, Kapten announces you the street where you are and a description of the next crossroad.

When you get close to an intersection, Kapten Mobility describes it by giving you the names of streets that compose it. After leaving the intersection, Kapten Mobility announces the next street to where you are heading.

You can set Free Navigation parameters for announcements, such as following examples:

Enable the announcement of K-Tags and Points of interests near by,

Repeat automatically Free Navigation announcements,

Enable free Navigation announcements during a navigation session,

For more information please refer to Section 8 « Parameters ».

#### **4.2 How to activate « Free navigation »**

You can activate or de-activate this feature:

Either by long pressing on « Free navigation » button,

Or entering vocally « Start free navigation » or « Stop free navigation ».

In both cases Kapten mobility will acknowledge the action. « Free navigation » button can be recognized by triangle symbol and is located in the middle of upper row function buttons.

Please note that the free navigation mode is automatically disabled when you connect your Kapten Mobility to your computer or when it is switched off.

# **5 K-tag**

#### **5.1 Description**

Kapten implements geo-tagging function, called K-Tag allowing you to memorize a location with GPS information related thereto.

You can use a K-Tag as navigation destination. In addition, when the free navigation is enabled, the close proximity of a K-Tag will be notified to you.

A K-Tag is a geographical marker having following elements:

- An address;

- A name to identify your K-Tag;
- A category;
- And a « favorite » attribute for use in various modes of navigation.

With Kapten Mobility, you can create a new K-Tag, edit, list and delete existing ones.

#### **5.2 K-Tag management**

You can access to K-Tag management menus:

Either by short pressing on  $\kappa$  K-Tag » button. This button can be recognized by PLUS symbol and is located at the right of upper row function buttons.

Or entering vocally « K-Tag » keyword.

#### **5.3 « K-Tag » Menu**

Enter vocally one of the following keywords or select from the list:

- « Create K-Tag »: Allow you to create a new K-Tag,
- « Modify K-Tag »: Allow you to modify an existing K-Tag,
- « Delete K-Tag »: Allow you to delete an existing K-Tag.

To manage your K-Tags, you can use one of the following buttons:

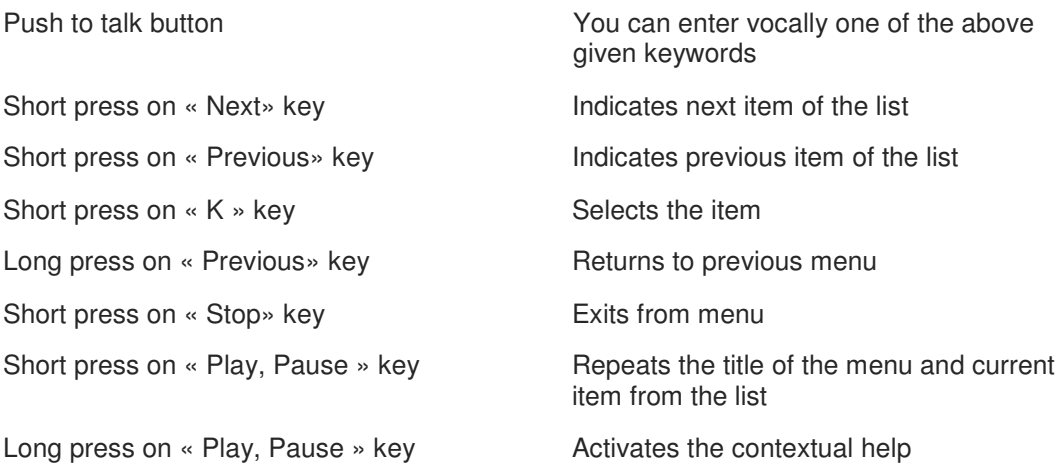

#### **5.4 Create KTAG**

#### 5.4.1 K Tag Location

Enter vocally one of the following keywords or select from the list:

« New address »: Allow you to create a new K-Tag by entering an address,

« Position courante »: Allow you to create a new K-Tag using your current position.

You can also create a K-Tag using your current location by long pressing on « K-Tag » button.

To create a K-Tag you can use one of the following buttons:

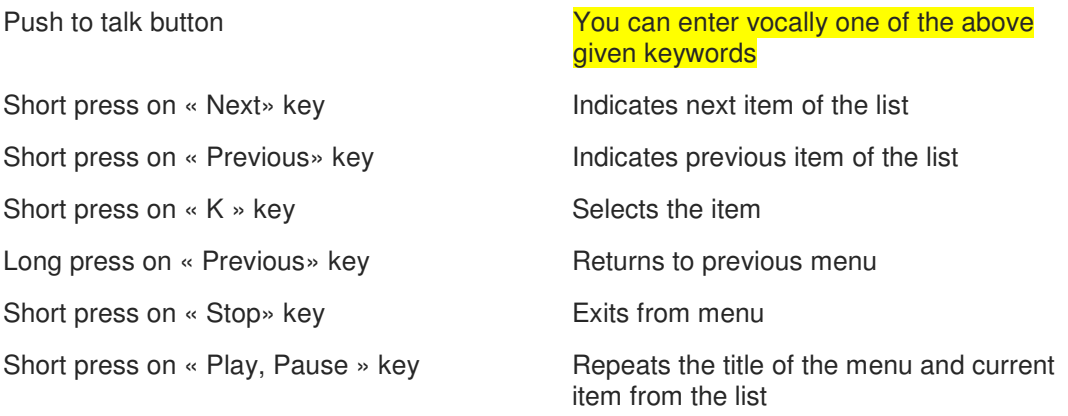

Long press on « Play, Pause » key Activates the contextual help

#### 5.4.2 K Tag vocal memo

Entering vocally a memo associated to the newly created K-Tag will help you to retrieve it later on by pronouncing the same memo.

Press push-to-talk button to start recording the memo or press « Next » to skip it. In this latter case no memo will be associated to the K-Tag.

The following buttons are active:

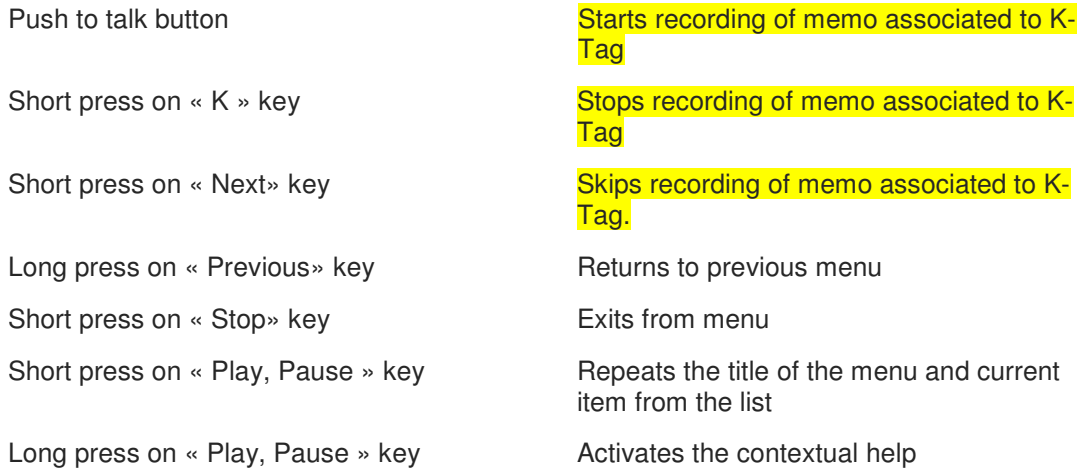

#### 5.4.3 K-Tag Category selection

Enter vocally the K-Tag category you want to associate to your newly created K-Tag or select one from proposed category list.

If you choose « Contact » category associated to your K-Tag, you can then use such K-Tag as destination entry to navigate thereafter.

To associate a category to the K-Tag, you can use one of the following buttons:

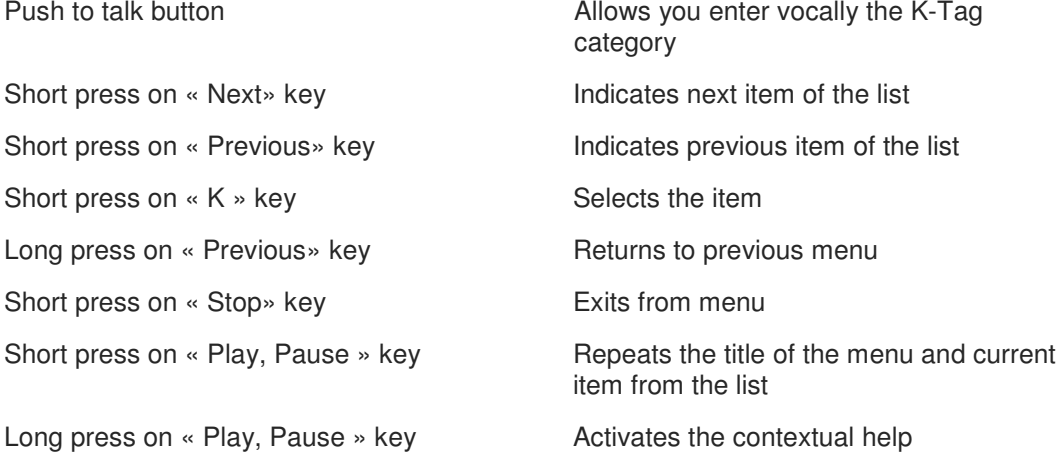

#### 5.4.4 K-Tag « Favorite » attribut

When « Favorite » attribute is set, the K-Tag can be used as a destination address for navigation.

When prompted by Kapten Mobility you can associate « Favorite » attribute to K-Tag or select YES or NO from the list.

To associate « Favorite » attribute to the K-Tag, you can use one of the following buttons:

 $\alpha$ r NO

Push to talk button **Allows** you enter your choice vocally: YES

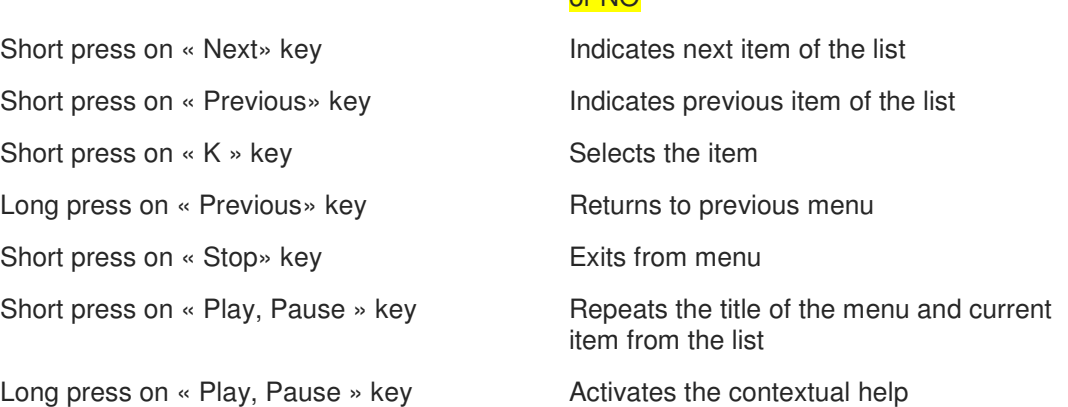

#### **5.5 Modify a K-TAG**

#### 5.5.1 Description

You can modify one of the following K-Tag elements:

The category

The memo associated to K-Tag

Favorite attribute

Please note that you cannot modify the geographical position of a K-Tag.

In order to modify, you have to choose a K-Tag category first then the K-Tag to modify within the category by entering vocally the memo associated to K-Tag or select from the list of K-Tag.

#### 5.5.2 Modify a K Tag element

Once the K-Tag to modify is selected, you can choose the element of K-Tag to modify as follow or select from the following list.

- « Category »: Allow you to change the category of the K-Tag,
- « Voice memo »: Allow you to change the voice memo of the K-Tag,
- « **Favorite** »: Allow you to change the Favorite attribute of the K-Tag.

To modify a K-Tag, you can use one of the following buttons:

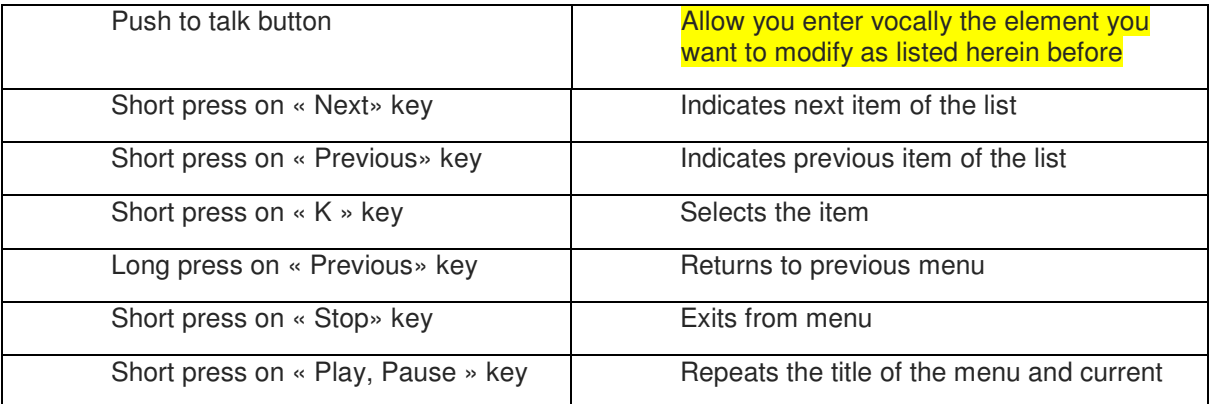

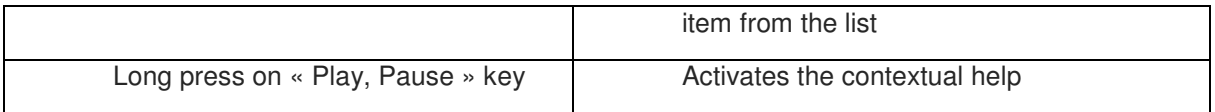

#### **5.6 Delete K-TAG**

#### 5.6.1 Description

In order to delete à K-Tag from memory, you have to choose a K-Tag category first then the K-Tag to delete within the category by entering vocally the memo associated to K-Tag or select from the list of K-Tag.

#### 5.6.2 K-Tag delete confirmation

Once the K-Tag to delete is selected, you can conform vocally by pronouncing YES or NO or select from the list.

To confirm K-Tag suppression, you can use one of the following buttons:

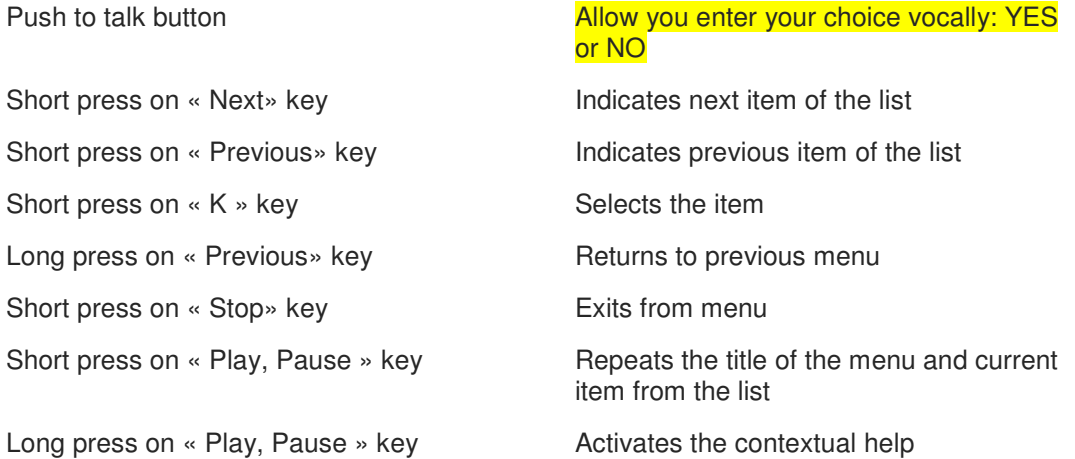

## **6 Multimedia features**

#### **6.1 Description**

Kapten mobility offers multimedia features such as MP3 music player and a Daisy audio book reader.

#### **6.2 Caution on prolonged listening to music**

In certain countries, the provisions under way require by law for all music players to limit acoustic output level to 100 decibels. Earphones and Kapten Mobility respect this limitation.

Please protect your ears as prolonged listening with full acoustic output level can damage them irremediably.

#### **6.3 Multimedia content storage**

To use these features, you must first download MP3 music files in or audio books into Kapten Mobility's storage space provided for this purpose. To download music or audio book files you must connect Kapten Mobility to your computer, and copy the files directly in the following directories:

Directory named "Music" to store your music

Directory named "Books" to store your audio books

If storage space is full, you can use a micro SD memory card to increase storage capacity

therefore Kapten Mobility can access your multimedia files stored on micro SD card.

#### **6.4 MP3 Player**

MP3 player can be activated:

Either by a short press on the button "MP3". The "MP3" button is identifiable by the circle symbol and is located at the left of lower row function buttons,

Or, by entering vocally  $\frac{1}{2}$  we keyword.

A long press on the "MP3" button will restart last listened music title.

#### 6.4.1 Mode selection

You can access to your preferred music by selecting one of the different modes. You can either select the artist name or the album name. You have also possibility to access to whole music of your MP3 player.

Enter vocally your choice of mode or select from the following list:

« **Artiste** »: Selects the artist's albums to play,

« **Album** »: Selects the album to play,

« Play all tracks »: Allow you to play all tracks you have in your player.

To choose the player mode, you can use one of the following buttons:

Push to talk button **Allow you enter vocally the listening mode** as listed herein before Short press on « Next» key **Indicates next item of the list** Short press on « Previous» key Indicates previous item of the list Short press on  $\kappa$  K  $\ast$  key Selects the item Long press on « Previous» key Returns to previous menu Short press on « Stop» key Exits from menu Short press on « Play, Pause » key Repeats the title of the menu and current item from the list Long press on « Play, Pause » key Activates the contextual help

#### 6.4.2 Artist selection

You can enter vocally the artist name you want to listen or select from the list of artists available on your player.

To choose the artist, you can use one of the following buttons:

Short press on « Next» key Indicates next item of the list Short press on « Previous» key Indicates previous item of the list Short press on « K » key Selects the item Long press on « Previous» key Returns to previous menu Short press on « Stop» key Exits from menu

Push to talk button **Allow you enter vocally the name of the** artist

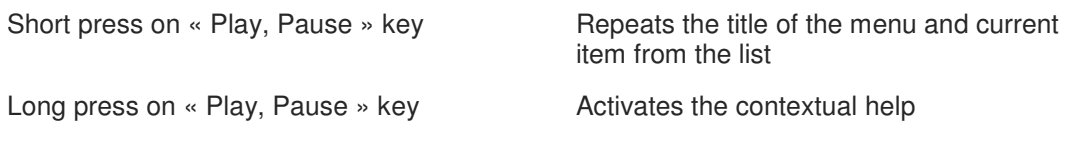

#### 6.4.3 Album selection

You can enter vocally the name of the album you want to listen or select from the list of albums available on your player.

To choose the album, you can use one of the following buttons:

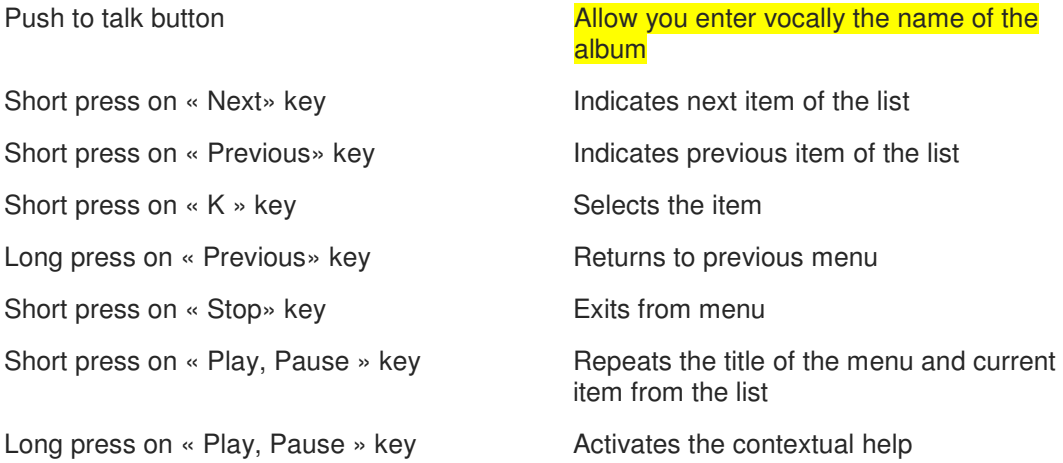

#### 6.4.4 Possible actions when playing music

When playing music, you can access to information related to music currently playing or interact with Kapten Mobility:

Either entering vocally one of the « MP3 » related keywords,

Or entering vocally one of the Generic keywords as listed in paragraph 2.6.1,

Or using keypad buttons.

The following buttons can be used when playing music:

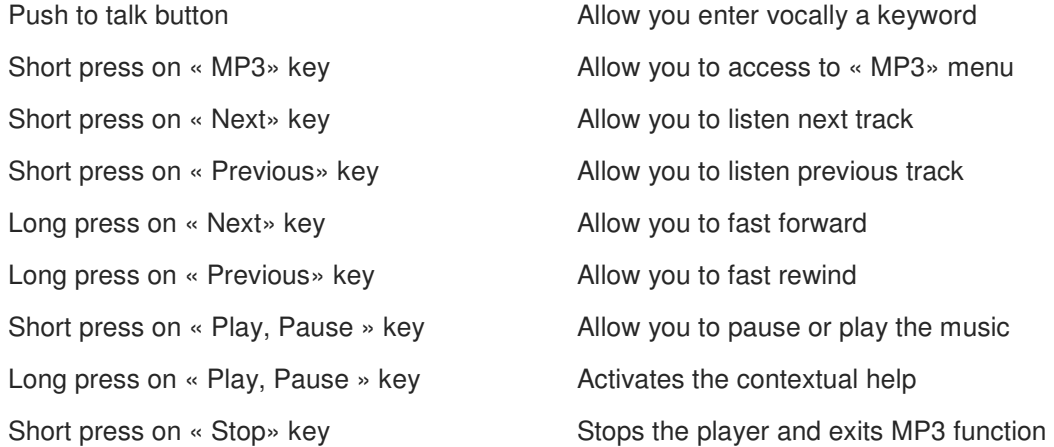

You can activate the audio book reader:

Either a short press on « Audio book » button,

Or using « Audio book » keyword.

The « Audio book » button is identifiable by the star symbol and is located at the right of lower row function buttons;

A long press on « Audio book » button allow you to resume reading the last book at the point you left off.

#### 6.5.1 Select an audio book

Once the audio book feature is activated, this menu allows you to select the audio book you want to listen.

To do, you can enter vocally the name of the audio book or select one of them from the list.

The following buttons allow you to select the audio book:

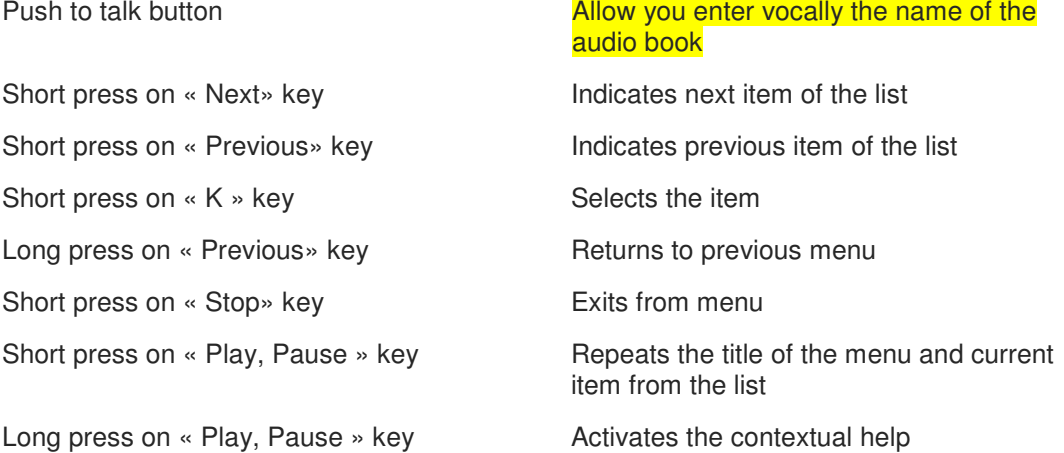

#### 6.5.2 Audio book menu

You can access to audio book menu:

Either once you select your audio book;

Or anytime when listening an audio book.

This menu has the following menu items:

« Restart from the beginning »: allow you to restart reading from the beginning of the audio book.

« Resume reading »: resumes the reading the audio book at the point you left off during last session. Note that a bookmark is set when you quit reading an audio book.

« Stop reading »: stops reading the audio book and exits from audio book function.

« Set bookmark »: allow you to set a bookmark at current position of lecture. You can set as many as bookmarks you want providing each bookmark will be identified by an index number.

« Go to bookmark »: allow you to start reading from selected bookmark.

« Delete bookmark »: deletes a bookmark of the current audio book.

« Book browsing level »: allow you to set the navigation level through sections of audio book.

« Book information »: provides the information on the selected book, such as title, author, duration, etc....

The following buttons allow you to select the above-defined audio book related keywords:

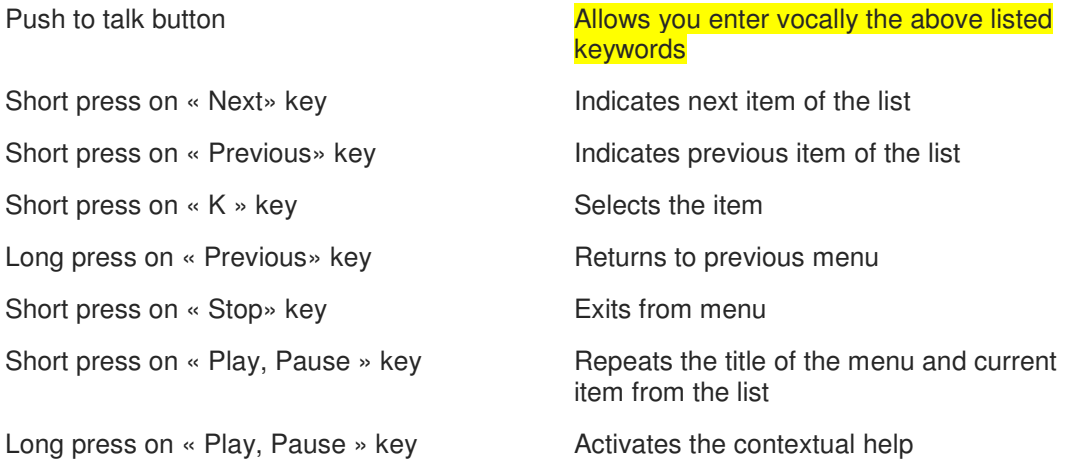

#### 6.5.3 Reach a bookmark

Enter vocally the index number of bookmark you want to reach for reading or select from the list of bookmarks.

You can select a bookmark with following buttons:

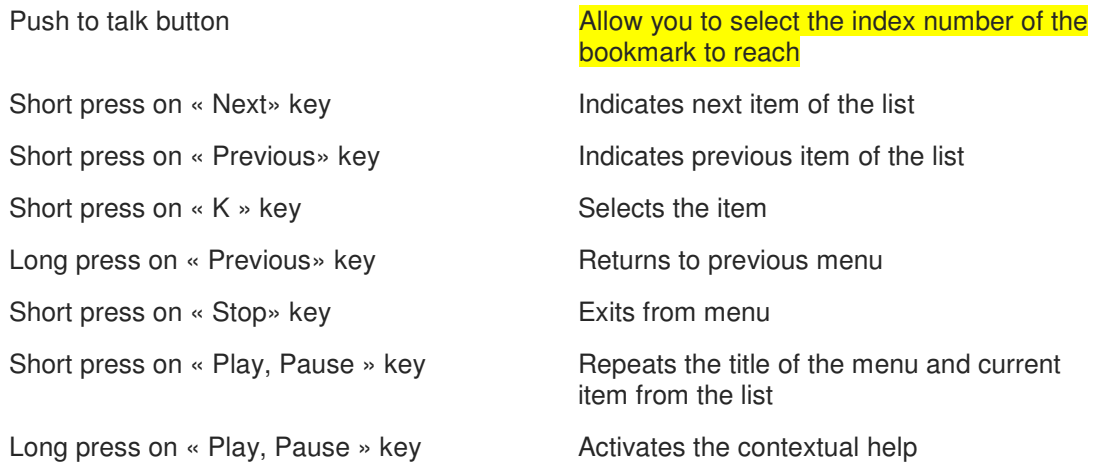

#### 6.5.4 Delete a bookmark

Enter vocally the index number of bookmark you want to delete or select from the list of bookmarks.

You can select a bookmark with following buttons:

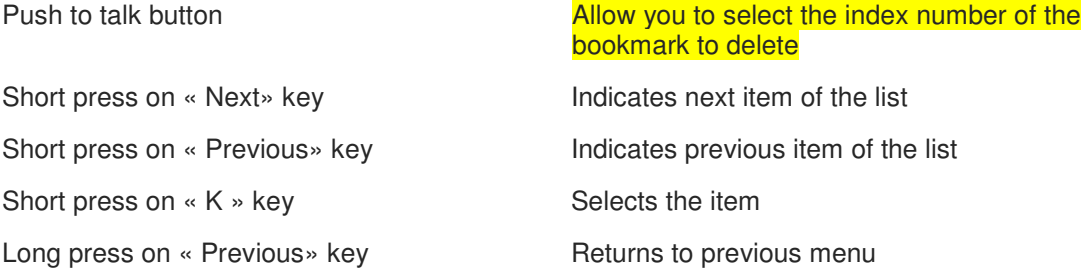

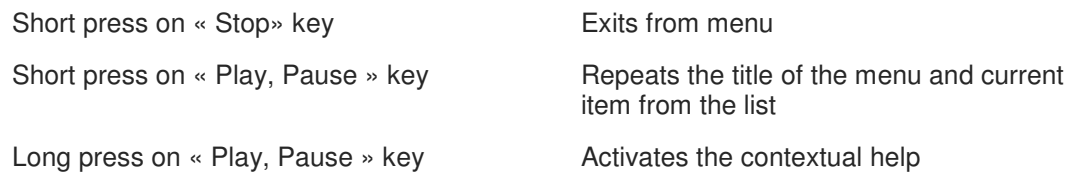

#### 6.5.5 Select the audio book browsing level

A book can contain several levels of sections; such as chapter, paragraph, subparagraph, etc ... This setting allows you to limit the depth of the navigation within sections. For example, if you set two levels of navigation, pressing the buttons "Previous" and "Next" during play allows you to move only in the first two section levels of the book.

Note that this setting applies to entire book.

Enter vocally the browsing level you want to set or select from the proposed list.

You can select the browsing level with following buttons:

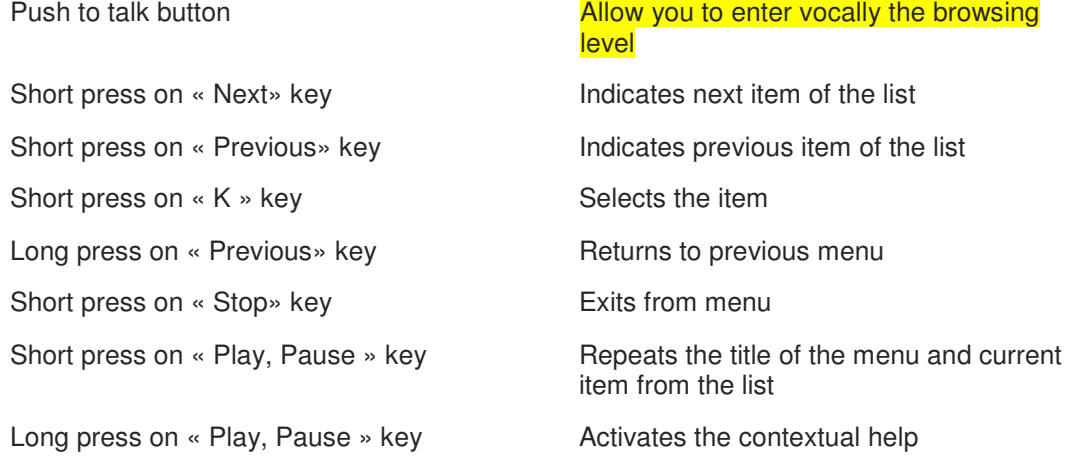

#### 6.5.6 Possible actions when reading audio book

When reading an audio book, you can access to information related to audio book currently under lecture or interact with Kapten Mobility:

Either entering vocally one of the « Audio book » related keywords,

Or entering vocally one of the Generic keywords as listed in paragraph 2.6.1,

Or using keypad buttons.

The following buttons can be used when listening an audio book:

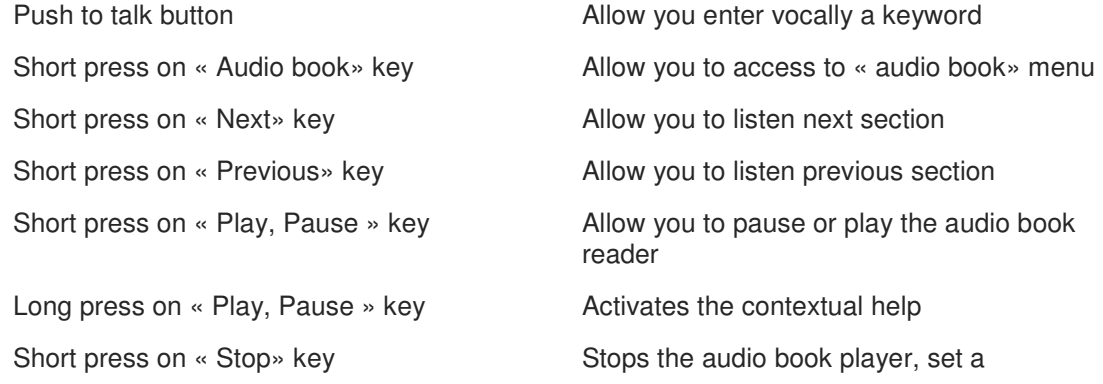

### **7 Parameters**

This section describes how to configure your Kapten using the Settings menu accessible form « Parameters » menu.

This menu can be activated:

Either by long pressing on « On Off » button which is located at the upper right corner of the front case,

Or by entering vocally « Parameters » keyword.

#### **7.1 Category of Parameters**

The various parameters of Kapten Mobility are grouped by categories.

You can access to any of Parameters category by entering vocally one of the following keywords or select from the proposed list:

« System »: allow you to modify system parameters,

« Default Navigation »: allow you to define default navigation mode (pedestrian or car navigation),

- « Pedestrian Navigation »: allow you to modify pedestrian navigation related parameters,
- « Car Navigation »: allow you to modify car navigation related parameters,
- « Free Navigation »: allow you to modify free navigation related parameters,
- « Prayer Alarm »: allow you to enable or disable the prayer alarm (Arabic version only).

The following buttons allow you to select the above-defined Parameter category keywords:

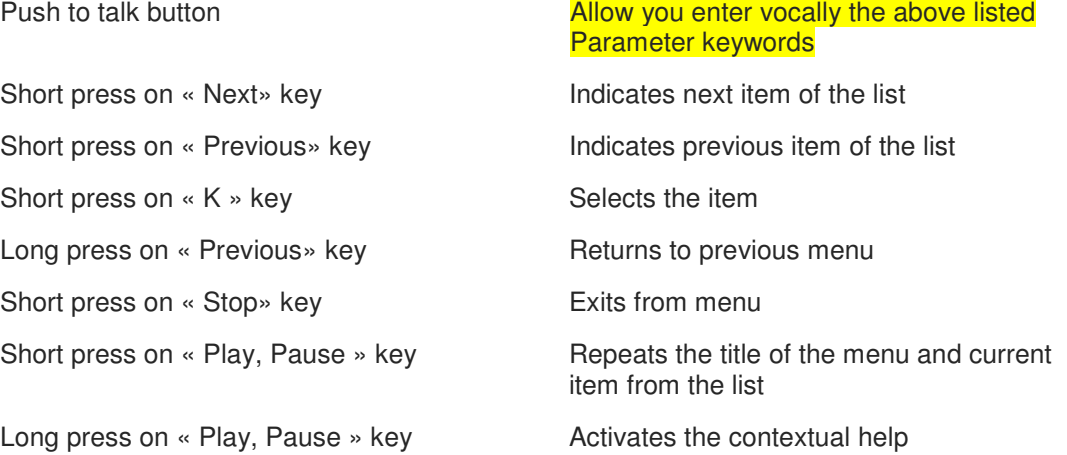

#### **7.2 System parameters**

You can modify the following System Parameters by entering vocally one of them or select from the proposed list:

« Language »: allow modifying Kapten Mobility's language. This feature exits only on multilanguage products,

« Speech speed »: allow modifying the speed of voice synthesis,

« **Measurement unit** »: Sets the distance and speed units in navigation messages,

« Product Information »: Announces the software version number and serial number of your Kapten Mobility

« Delete Last Destinations »: Allow you to clear « Last Destinations » list;

« Reset the Product »: Resets all the settings and removes your personal data stored in Kapten Mobility

The following buttons can be used to modify system parameters:

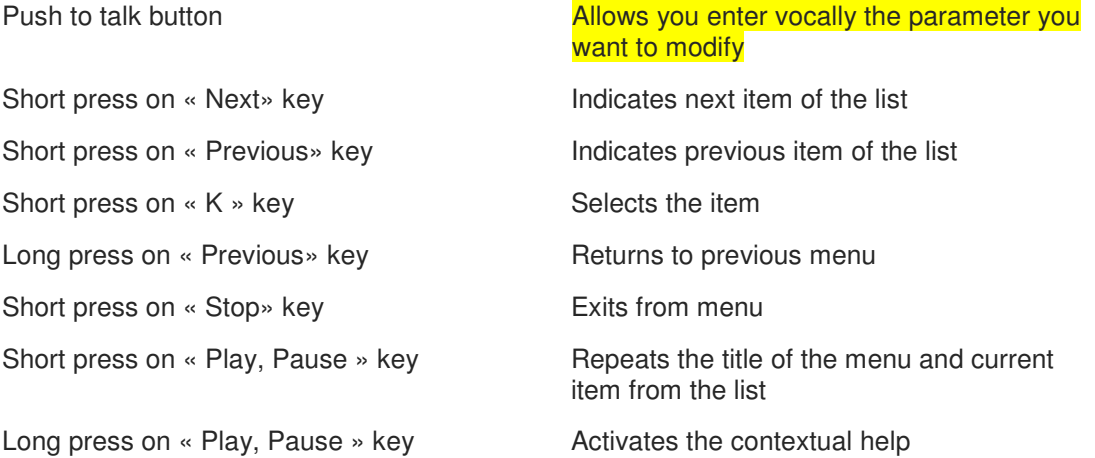

#### 7.2.1 Select « Language »

Enter vocally the language you want to use or select the available language from the list. Once entered, Kapten Mobility will memorize the new language and reboot.

Note that this feature exits only on multi-language products.

The following buttons can be used to change the language of the product:

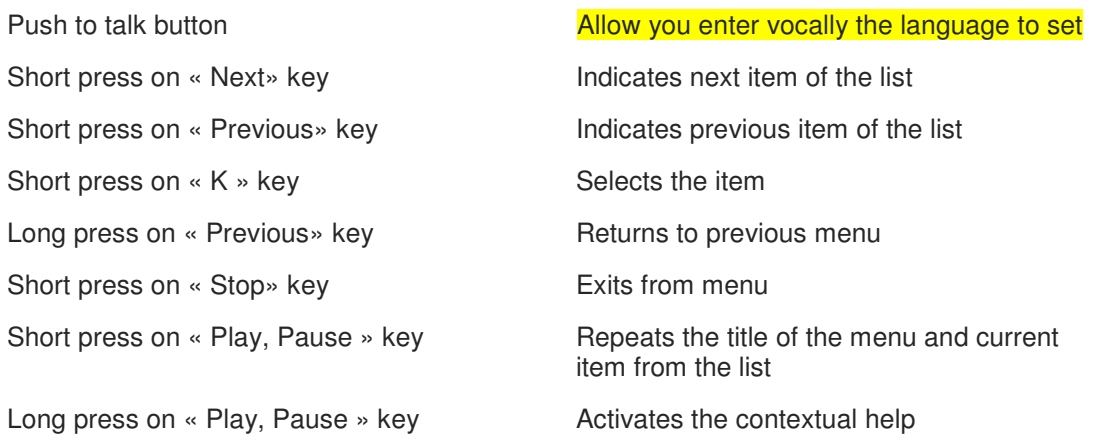

#### 7.2.2 Setting « Speech Speed»

You can increase or decrease the speech speed of Kapten Mobility on a scale from 1 to 5 as follows: Very low speed, low speed, Normal speed, High speed and Very high speed.

Enter vocally the speech speed you want to set or select from the proposed list:

You can use the following buttons to change the speech speed:

Push to talk button **Allow you enter vocally the speech speed** to set

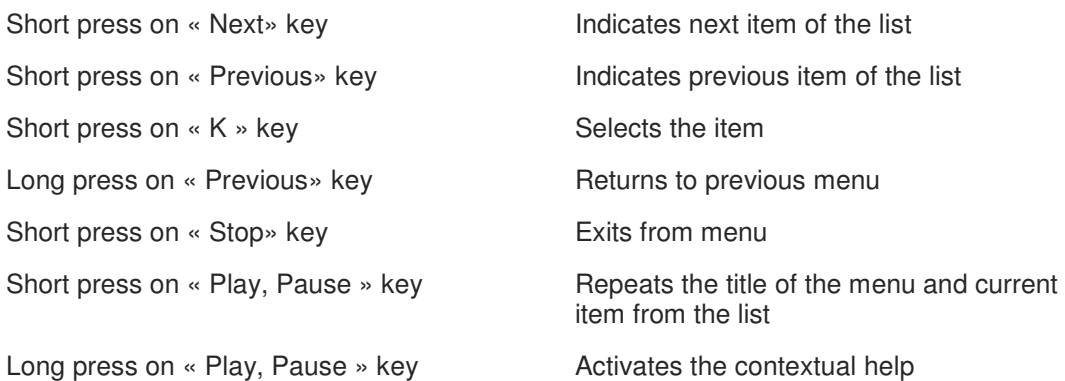

#### 7.2.3 Setting « Measurement unit »

You can enter vocally the measurement unit of Kapten Mobility or select from the list:

« Metric »: distances are announced in meters and kilometers, speeds are announced in kilometers per hour

« Miles »: distances are announced in feet and miles, speeds are announced in miles per hour You can use the following buttons to set the units:

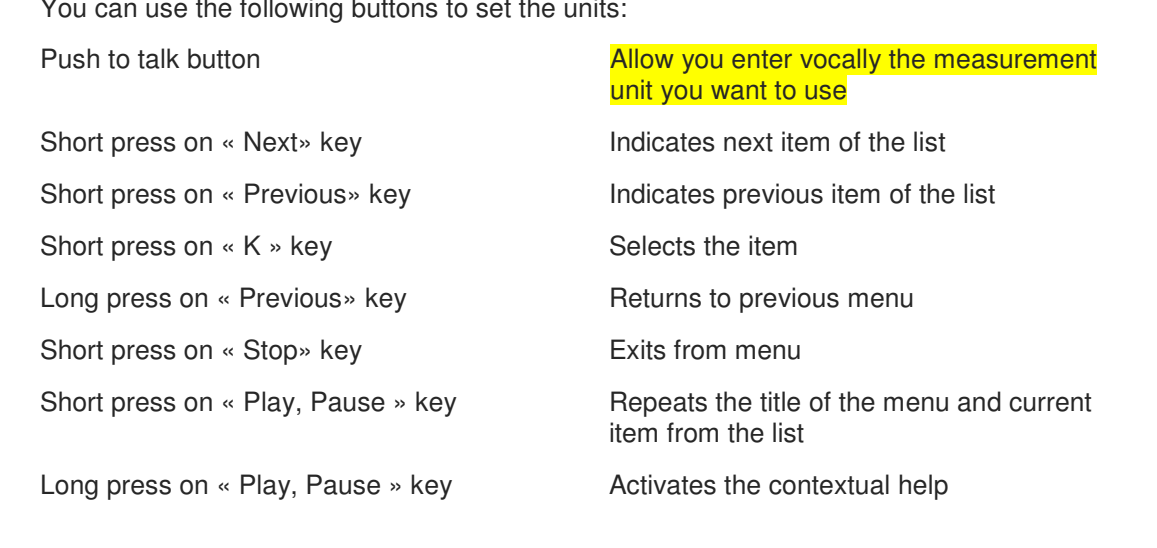

#### 7.2.4 Clear Last Destinations

Confirm vocally if you wish to delete your memorized last destinations or select YES or NO from the list.

Please note that all data will be permanently lost.

You can use the following buttons to clear your last destinations:

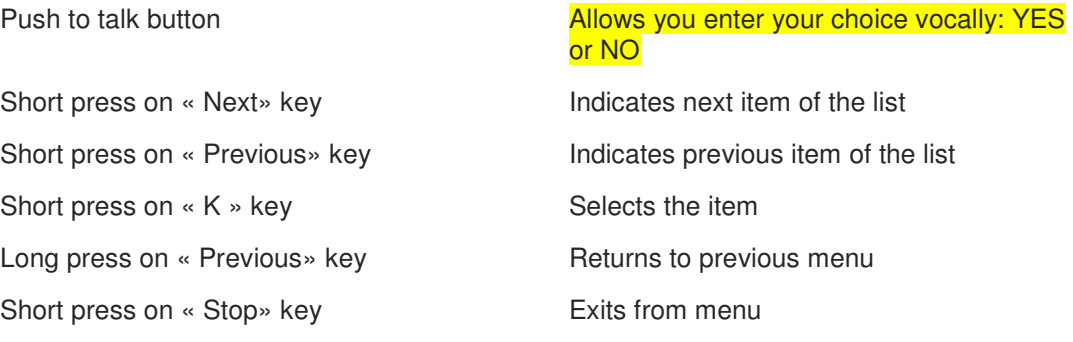

Long press on « Play, Pause » key Activates the contextual help

Short press on « Play, Pause » key Repeats the title of the menu and current item from the list

#### 7.2.5 Resetting the Kapten Mobility

Confirm vocally if you want to reset your Kapten Mobility or select YES or NO from the list.

Warning! : This action will permanently delete all your personal data stored in Kapten Mobility: your music, audio books, your last destinations, your K-Tags and settings.

You can use the following buttons to reset your Kapten Mobility:

Push to talk button **Allows you enter your choice vocally: YES** 

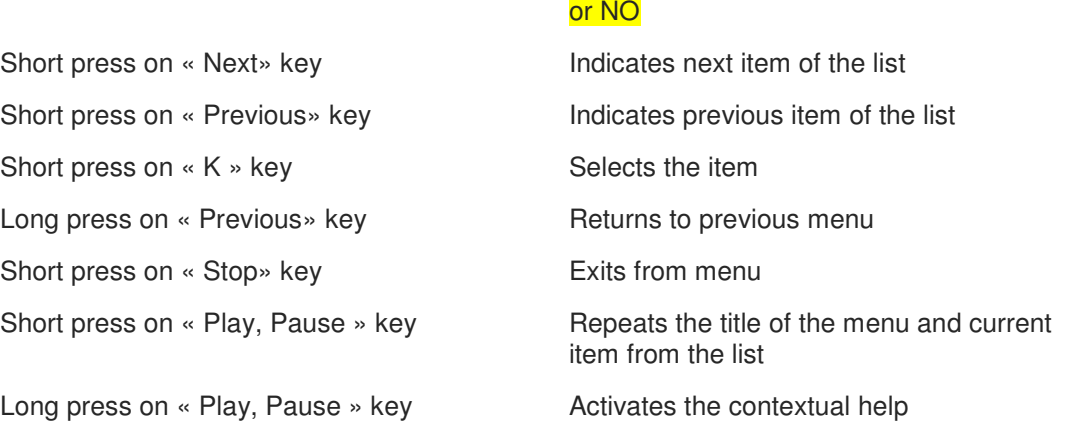

#### **7.3 Default navigation mode**

With Kapten Mobility you can set the default navigation mode either pedestrian or car. This default navigation mode is used when initiating navigation by holding down the « GPS » button as shortcut.

Enter vocally the default mode navigation setting by pronouncing either « Pedestrian » or « Car » or select from the proposed list.

You can use the following buttons to set the default navigation mode:

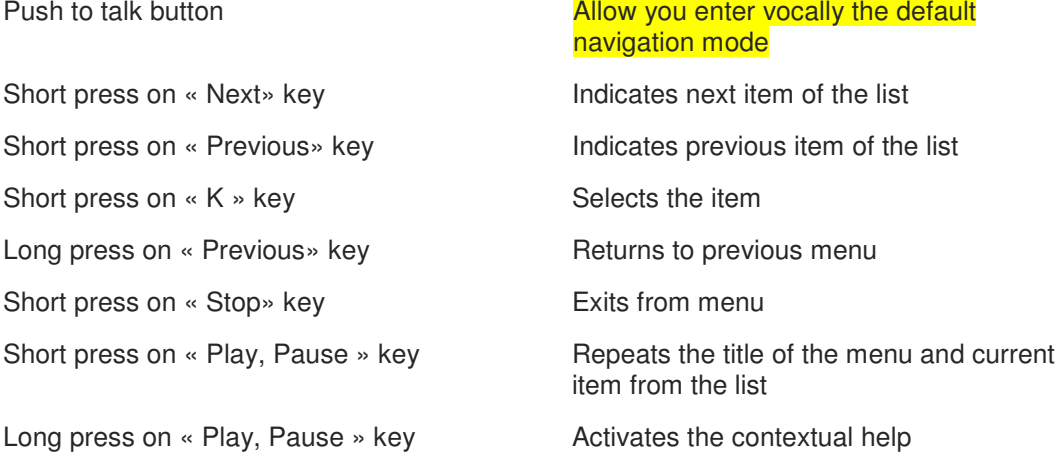

#### **7.4 Pedestrian navigation parameters**

You can modify certain parameters related to pedestrian navigation.

To do, enter vocally one of the following parameters or select from the proposed list:

« Public transport routing »: allow you to set parameters related to public transport routing

« Automatic instruction repeat»: allow you to define the time interval for repeating navigation messages.

Use the following buttons to set pedestrian navigation parameters:

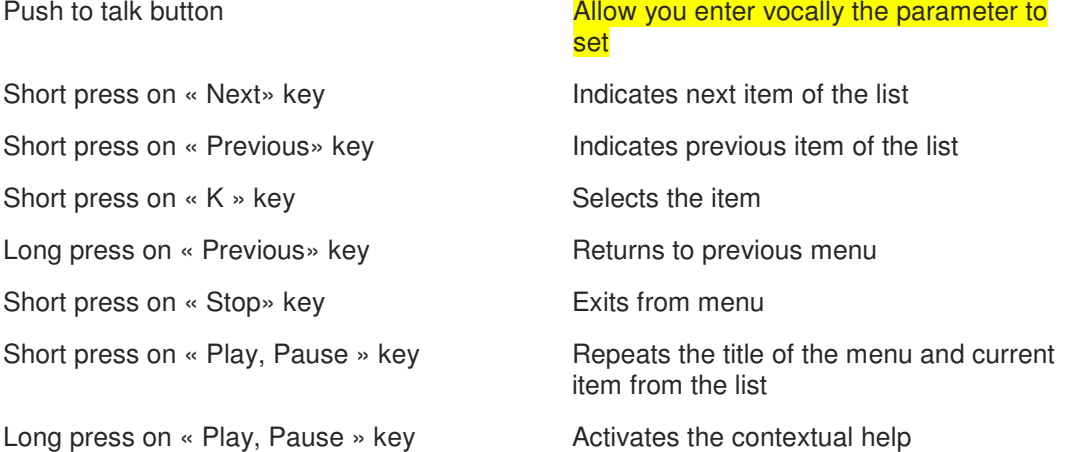

#### 7.4.1 Public transport routing parameters

Enter vocally public transport routing parameters as follows or select from the proposed list:

« **Fastest** »: select the fastest route between starting and destination stations,

« Less changes »: calculates the route with fewer changes in public transports.

Note that if navigation is currently running, changing this setting will cause a recalculation of the route.

Use the following buttons to set the routing parameters:

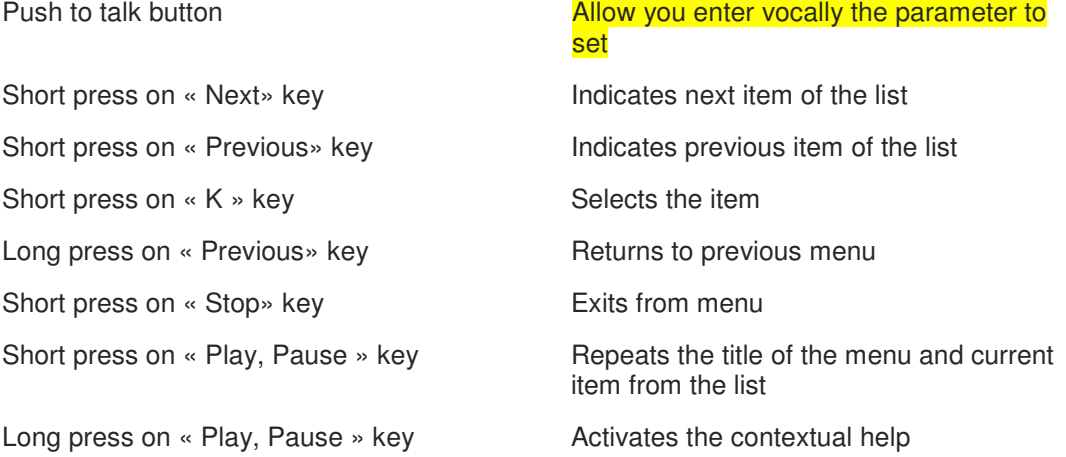

#### 7.4.2 Automatic repeat for navigation instructions

Kapten Mobility allows you to repeat automatically at regular intervals the navigation messages.

Enter vocally the time interval for repeating messages or select from the following list:

« Never »: Automatic repeat of messages is disabled.

 $\cdot$  1, 3, 5 or 10 minutes »: allow you to define the time interval.

Use the following buttons to set the parameter:

Push to talk button **Allow you enter vocally the time interval** 

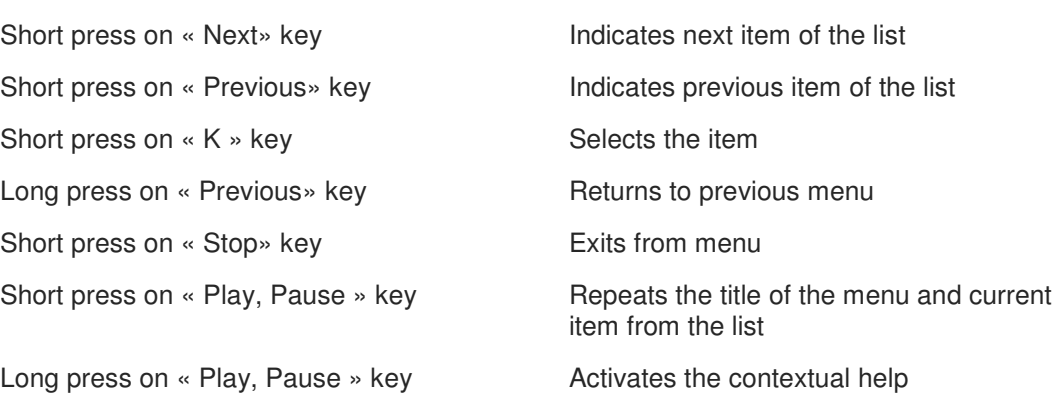

parameter to set

#### **7.5 Car navigation parameters**

You can customize the car navigation parameters as defined in this paragraph.

To do, enter vocally one of the following parameters or select from the proposed list:

- « Routing parameter»: allow you to set routing computation parameter,
- « **Enable highways** »: use or avoid highways when calculating the route,
- « Allow toll roads »: use or avoid toll roads when calculating the route,

« Automatic instruction repeat»: allow you to define the time interval for repeating navigation messages as defined in paragraph 7.4.2.

Use the following buttons to choose the parameter to modify:

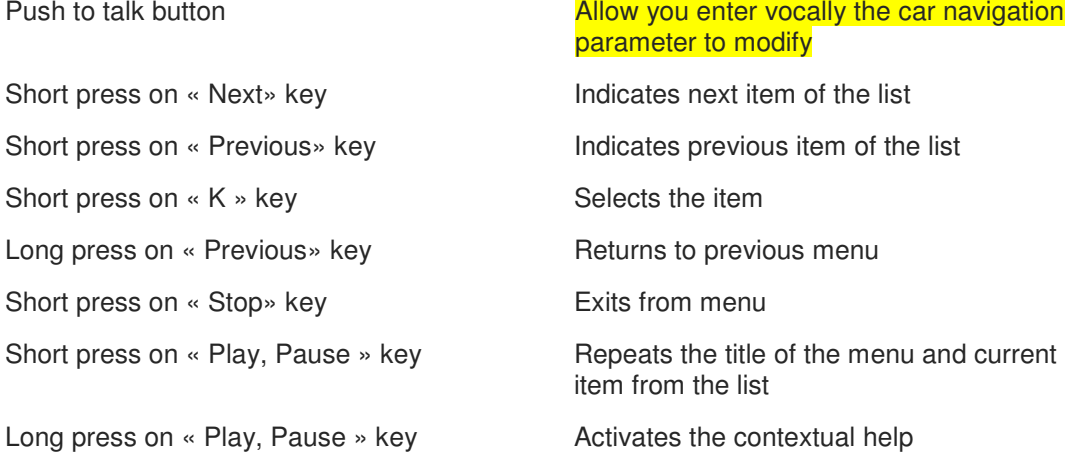

#### 7.5.1 Car navigation routing parameter

Enter vocally one of the following routing parameter or select from the following list:

- « **Fastest** »: allow you to compute the fastest route,
- « Shortest »: allow you to compute the shortest route.

Note that if navigation is currently running, changing this setting will cause a recalculation of

the route.

Use one of the following buttons to set the routing parameter:

Push to talk button **Allow you enter vocally the car navigation** 

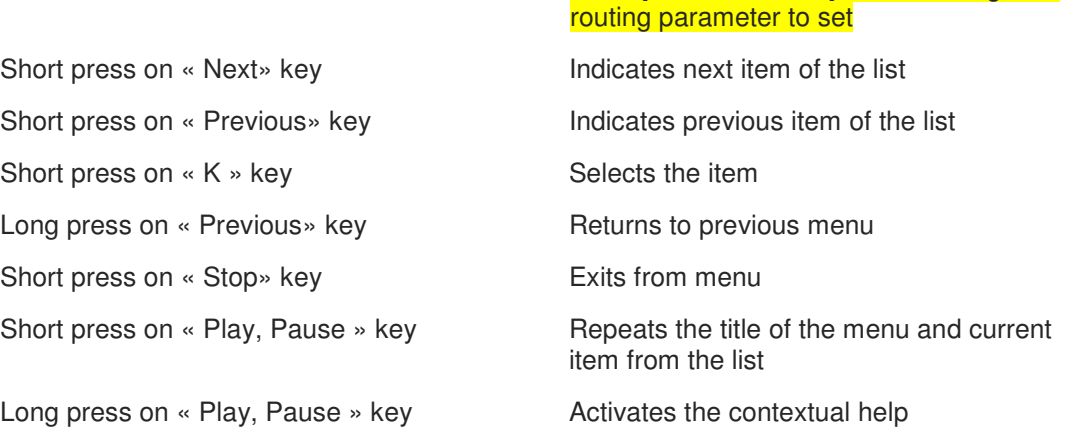

#### 7.5.2 Use or avoid highways

If you want to use or avoid highways, enter vocally respectively « Enable » or « Disable » or select from the list.

Note that if navigation is currently running, changing this setting will cause a recalculation of the route.

Use one of the following buttons to set the parameter:

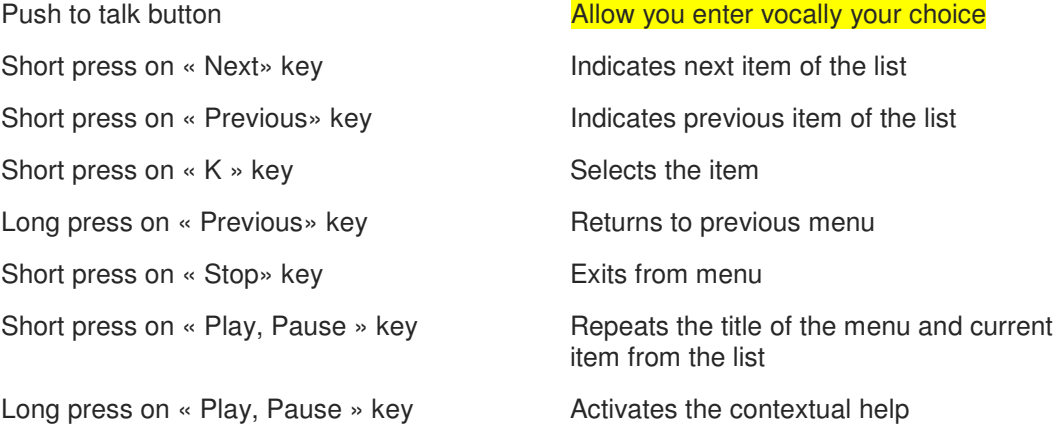

#### 7.5.3 Use or avoid toll roads

If you want to use or avoid toll roads, enter vocally respectively « **Enable** » or « **Disable**» or select from the list.

Note that if navigation is currently running, changing this setting will cause a recalculation of the route.

Use one of the following buttons to set the parameter:

Push to talk button **Allow you enter vocally your choice** 

Short press on « Next» key Indicates next item of the list Short press on « Previous» key **Indicates previous item of the list** 

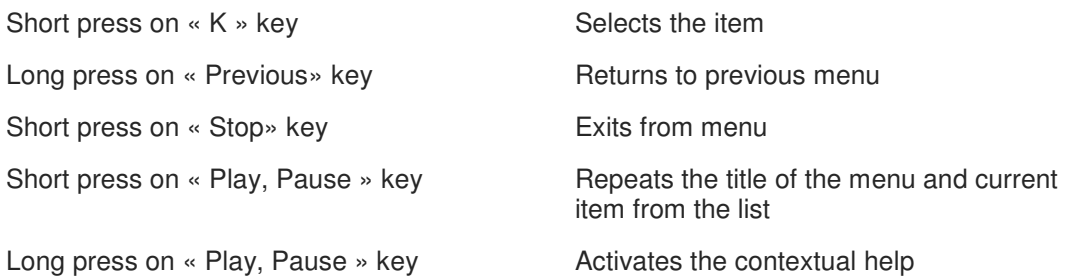

#### **7.6 Free navigation parameters**

You can customize free navigation parameters defined in this paragraph.

To do, enter vocally one of the following parameters or select from the proposed list:

« Free navigation instructions during navigation session »: enables or disables free navigation announcements during a pedestrian or car navigation

« P.O.I announcements »: allow you to select and filter P.O.I category to be announced when you are close to,

« K tag announcements »: allow you to select and filter K-Tag category to be announced when you are close to,

« Type of announcement »: allow you to select the type of announcement when you are close to a P.O.I or K-Tag,

« Cardinal direction information »: enables or disables the cardinal direction announcement (for example north, east, etc…) of the current road,

« Automatic instruction repeat»: allow you to define the time interval for repeating pedestrian navigation messages as defined in paragraph 7.4.2.

Use the following buttons to choose the parameter to modify:

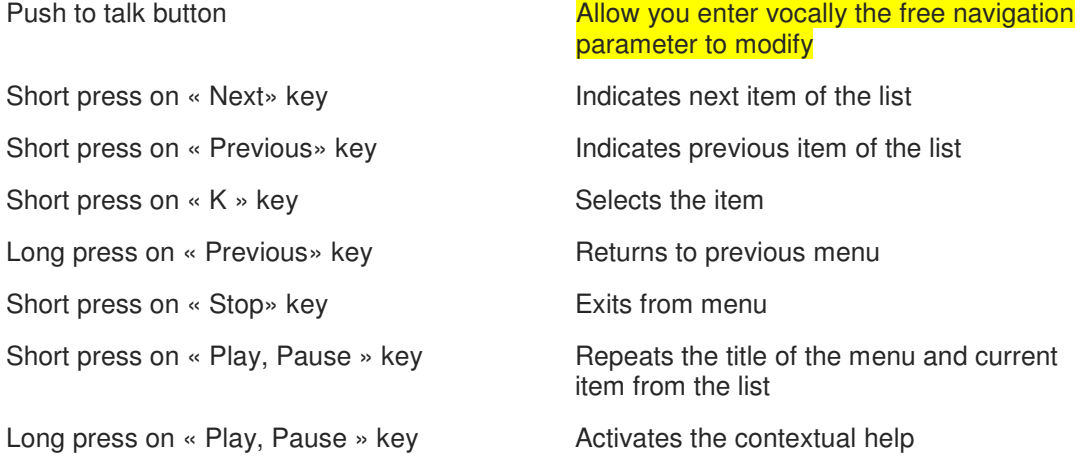

#### 7.6.1 Enabling of free navigation instructions during a navigation session

If you want to enable or disable free navigation instructions during a navigation session, enter vocally either « Enable » or « Disable» or select from the list.

Use one of the following buttons to set the parameter:

Push to talk button **Allow you enter vocally your choice** 

Short press on « Next» key Indicates next item of the list

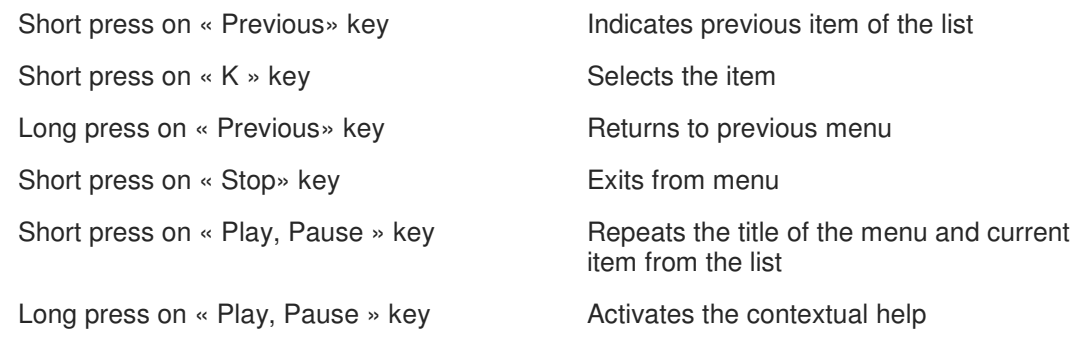

#### 7.6.2 Managing announcements when close to a P.O.I or K-Tag

Enter vocally the announcement type when you are close to a P.O.I or a K-Tag or select from the following list:

« **Audio Indication** »: a beep will announce the proximity of P.O.I or K-Tag

« Audio announcement »: the name of P.O.I the voice memo attached to K-Tag will be announced,

« No announcement »: disables all P.O.I and K-Tag announcements

Use one of the following buttons to set the announcement type:

Push to talk button **Allow you enter vocally the type of**  $\overline{A}$ 

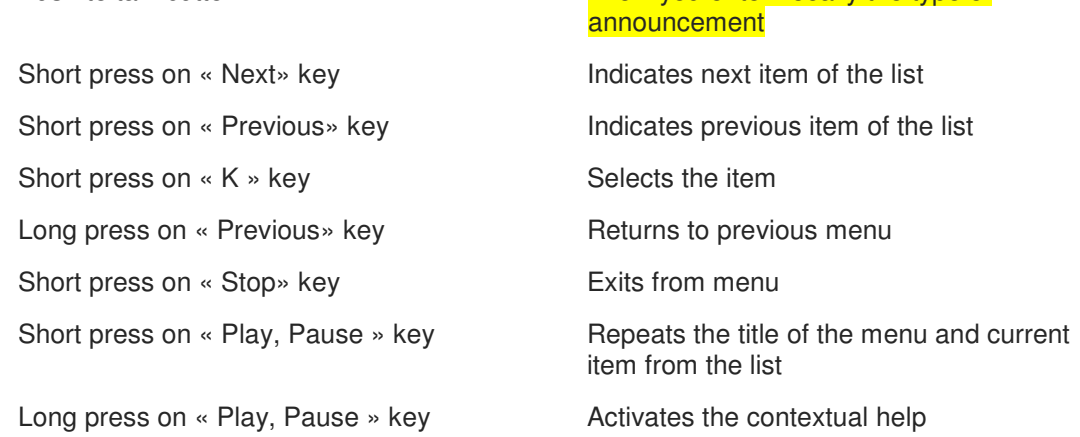

#### 7.6.3 Announcement for cardinal direction indication

If you want to enable or disable free navigation cardinal direction indications, enter vocally either « **Enable** » or « **Disable**» or select from the list

Use one of the following buttons to set the parameter:

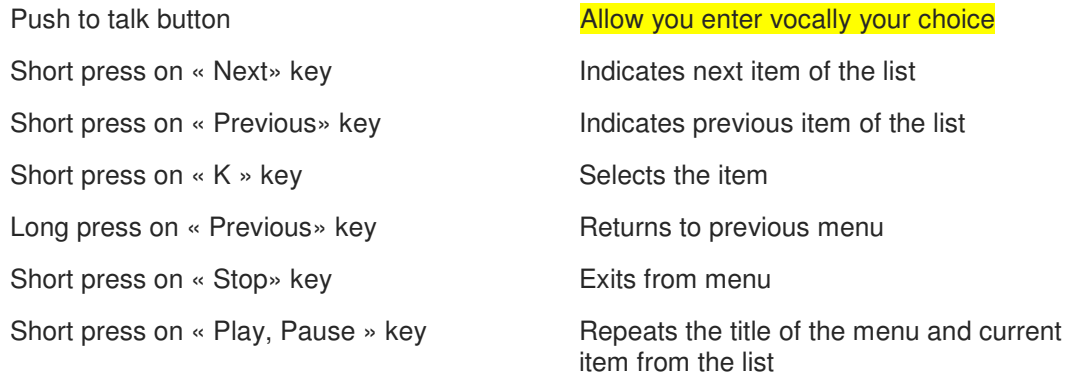

Long press on « Play, Pause » key Activates the contextual help

#### **7.7 Prayer alarm management (Arabic version ONLY)**

You can enable or disable praying time alarms by entering vocally either « **Enable** » or « **Disable**» or select from the list:

Use one of the following buttons to set the parameter:

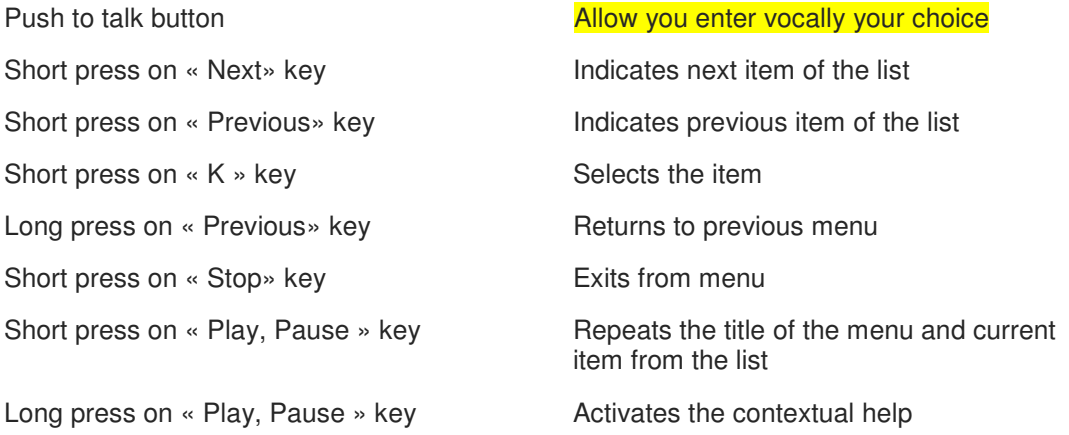

## **8 Updating Kapten Mobility software**

An application called Kapmanager Mobility, allowing software and database updates for your Kapten Mobility, is pre-loaded in your product.

To install Kapmanager Mobility, operate as follows:

Turn your Kapten Mobility on,

Connect Kapten Mobility to your computer using the USB cable,

Double click on Kapmanager Mobility installer located in the root directory of Kapten Mobility. This action will install Kapmanager Mobility application on your computer.

Follow the installation instructions.

After installing Kapmanager Mobility on your computer, connect your Kapten Mobility to your computer with USB cable in order to manage updates of your product such as new software releases or updates databases.

When connected, Kapmanager Mobility automatically detects Mobility Kapten and the information about your product such as Serial number, software version, etc. is displayed.

New updates, when available, are automatically prompted when Kapmanager Mobility is launched.

It is recommended to regularly run this application to automatically download all available updates.

Kapmanager Mobility also allows a complete backup of the contents of the product (press "Save" button). It is strongly recommended to back up Kapten Mobility at first use; this will allow you to restore (press "Restore" button) later on when you face problems.

For more information, log on the Support section at www.kapsys.com.

# **9 Warranty – Limitation of Liability**

#### **9.1 Guarantor**

The guarantor is the manufacturer of the Kapten Mobility device, Kapsys, the registered office of which is located at 790, avenue du Docteur Maurice Donat, Mougins Sophia Antipolis (06250), France.

#### **9.2 Scope of the Limited Warranty**

Kapsys warrants to the purchaser that the product complies with the description thereof (as shown on the www.kapsys.com website) in accordance with the provisions of Articles L.211-1 et seq. of the French Consumer Code.

With effect from the product purchase date, Kapsys warrants to the initial purchaser that the product is free from any defect or fault in manufacture or materials when it is used under normal conditions and according to its intended purpose.

The Kapten Mobility product has a one-year commercial warranty. During this commercial warranty period, the product will be either repaired free of charge by Kapsys and/or any Kapsys-approved service provider or replaced free of charge, as Kapsys sees fit.

The Kapsys warranty does not cover:

• Normal wear and tear of the product;

• Damage resulting from improper use, the presence of dampness or liquid, or close proximity or exposure to a heat source.

• Split or cracked devices, or those with visible signs of rough handling;

• Breaches in the safety instructions, accidents, negligence, misuse or any usage not complying with the instructions supplied with the device, or commercial use of the product;

Damage caused by repairs carried out by individuals not authorized to do so by Kapsys.

The limited warranty included herewith and complying with the applicable legislation excludes any other implied warranty and/or duty incumbent upon the seller, in particular but not limited to any obligation in terms of satisfactory quality, reliability or availability of the accuracy or completeness of responses, results and information supplied by the product or of data accessibility.

#### **9.3 Limitation of Liability**

Under no circumstances can Kapsys be held liable for any loss or damage of any kind whatsoever, direct or indirect, general or specific, that you or any third parties may suffer that is caused by or related to the use of this instruction manual or the products that it describes or any inability to use the product or any of its functions.

#### **9.4 Safety Instructions**

• Handle the device with care, do not drop it or knock it,

• Do not dismantle the product as this will result in the warranty being voided and could cause damage liable to render the product unusable,

• Clean the product using only a soft, slightly damp cloth. Do not use chemicals, detergents or abrasive products, which could damage the device,

• Drive responsibly and observe safety rules,

• Always check the traffic conditions before following any oral instructions and always obey road signs and the Highway Code,

- This product is not waterproof, protect it from damp and splashes of liquid,
- Your product contains a built-in lithium-polymer battery. To lengthen the life of your battery,

always charge it fully and do not charge the product in temperatures below  $0^{\circ}C$  (32 $^{\circ}F$ ) or higher than 45°C (113°F). Do not use your product in wet or corrosive environments. Do not leave or keep your product close to a source of high temperatures or in a microwave oven,

• Do not expose your product to extremes of temperature. Operating temperatures: -10°C (14°F) to +55°C (131°F). Short-term storage temperature: -20°C (-4°F) to +60°C (140°F). Long-term storage temperature: -20 °C (-4 °F) to +25 °C (77 °F).

#### **9.5 About this document**

The information published in this document is liable to change without notice. Kapsys reserves the right to amend the contents of this document with no obligation to notify any person or entity whatsoever thereof. Kapsys cannot be held liable in the event of any technical or publishing errors or omissions contained herein, or in the event of accidental or indirect loss or damage resulting from following or using this document. Kapsys makes every effort to continuously improve the quality and functions of its products. Kapsys therefore suggests that you visit its website (www.kapsys.com) to obtain the latest document updates regarding the use and operation of its products.

#### **9.6 Trademarks**

The Kapsys, Kapten and Kapten Mobility, names, trademarks and logos are registered trademarks of Kapsys SAS.

The Microsoft, Windows and Windows XP names, trademarks and logos are trademarks or registered trademarks of Microsoft Corporation in the United States and/or other countries.

The Apple, Mac and Mac OS names, trademarks and logos are trademarks or registered trademarks of Apple Computer, Inc. in the United States and/or other countries.

The Nuance names, trademarks and logos are trademarks or registered trademarks of Nuance Communications, Inc.

MicroSD™ is a trademark of SanDisk and its subsidiaries.

#### **Data Source**

© 2007 Tele Atlas N.V. Based upon:

Topografische ondergrond Copyright © dienst voor het kadaster en de openbare registers, Apeldoorn 2007.

© Ordonance Survey of Northern Ireland.

© IGN France.

© Swisstopo.

- © BEV, GZ 1368/2007.
- © Geonext/DeAgostini.
- © Norwegian Mapping Authority, Public Roads Administration /
- © Mapsolutions. © DAV.

This product includes mapping data licensed from Ordonance Survey with the permission of the Controller of Her Majesty's Stationery Office. © Crown copyright and/or database right 2007. All rights reserved. Licence number 100026920.

© 1984 – 2008 Tele Atlas North America. Inc. All rights reserved.

Canadian Data © DMTI Spatial. Portions of Canadian map data are reproduced under license from Her Majesty the Queen in Right of Canada with permission from Natural Resource Canada. Point of Interest data by Info USA. Copyright 2008.

All brand and product names are trademarks or registered trademarks of their respective companies.

#### **9.7 Certifications**

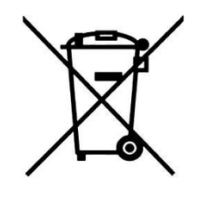

#### **WEEE DIRECTIVE**

This symbol on the product or on its packaging indicates that this product must not be disposed of with your other household waste. In accordance with European directive 2002/96/EC on waste electric and electronic equipment (WEEE), this electrical product must not under any circumstances be discarded as unsorted municipal waste. Please dispose of this product by returning it to its point of sale or to your council's local designated collection point for recycling.

# **CE MARKING**

This product meets the requirements of CE marking for use in residential, commercial or light industry installations.

#### **FCC § 15.19 Labelling requirements**

This device complies with part 15 of the FCC and Industry Canada Rules. Operation is subject to the following two conditions:

(1) This device may not cause harmful interference, and

(2) this device must accept any interference received,

including interference that may cause undesired operation.

Le présent appareil est conforme aux CNR d'Industrie Canada applicables aux appareils radio exempts de licence. L'exploitation est autorisée aux deux conditions suivantes : (1) l'appareil ne doit pas produire de brouillage, et (2) l'utilisateur de l'appareil doit accepter tout brouillage radioélectrique subi, même si le brouillage est susceptible d'en compromettre le fonctionnement.

#### **FCC § 15.21 Information to user**

Changes or modifications not expressly approved by the party responsible

for compliance could void the user's authority to operate the equipment.

**FCC §15.105 statement**

This equipment has been tested and found to comply with the limits for a Class B digital device, pursuant to part 15 of the FCC Rules. These limits are designed to provide reasonable protection against harmful interference in a residential installation. This equipment generates, uses and can radiate radio frequency energy and, if not installed and used in accordance with the instructions, may cause harmful interference to radio communications. However, there is no guarantee that interference will not occur in a particular installation. If this equipment does cause harmful interference to radio or television reception, which can be determined by turning the equipment off and on, the user is encouraged to try to correct the interference by one or more of the following measures:

- —Reorient or relocate the receiving antenna.
- —Increase the separation between the equipment and receiver.
- —Connect the equipment into an outlet on a circuit different from that to which the receiver is connected.
- —Consult the dealer or an experienced radio/TV technician for help.

#### **Canada Class B statement**

This Class B digital apparatus complies with Canadian ICES-003

Cet appareil numérique de la classe B est conforme à la norme NMB-003 du Canada.